### **Tableau tutorial using Trade data**

When it was announced Friday, Oct. 17, the long-awaited [trade deal](http://www.actionplan.gc.ca/en/content/ceta-aecg/canada-eu-trade-agreement) between Canada and the 28-country European Union made [news.](http://www.theglobeandmail.com/news/politics/eu-harper/article14924915/#dashboard/follows/) Harper beamed during the Brussels photo-op. Provinces such as [Ontario](http://www.theglobeandmail.com/news/politics/ontario-quebec-seek-aid-for-dairy-sector-as-provinces-back-eu-trade-deal/article14919483/#dashboard/follows/) and [Quebec](http://www.theglobeandmail.com/news/politics/eu-trade-deal-could-help-clean-up-quebec-corruption-pq-finance-minister-says/article14940058/#dashboard/follows/) praised the sparsely-documented, agreement-inprinciple for its job-producing potential in sectors such as manufacturing, while urging the federal government to keep its promise to compensate hard-hit industries such as cheese and winemakers.

When the deal is ratified within the projected two years, Canada will have access to 500-million European Union consumers only too happy to buy what we're selling. Or so goes the analysis of trade minister [Ed](http://www.cbc.ca/news/politics/summary-of-canada-eu-free-trade-deal-tabled-1.2286695)  [Fast.](http://www.cbc.ca/news/politics/summary-of-canada-eu-free-trade-deal-tabled-1.2286695)

Canada's trade with Europe is lopsided. For instance, in 2012, slightly more [than half](http://www.cbc.ca/news2/interactives/canada-eu-trade/) the EU countries sold more goods to Canada than they bought.

Canada, unlike its relations with the United States, has a negative [trade](http://www.ic.gc.ca/eic/site/tdo-dcd.nsf/eng/h_00024.html)  [balance](http://www.ic.gc.ca/eic/site/tdo-dcd.nsf/eng/h_00024.html) with many European Union countries such as France and Germany.

There are stories to be done about the trade deficits: about why certain countries don't buy Canadian products; the products at issue; the companies struggling to cope, and so on.

There's also a way for us to help people *see* these stories, through the use of tools such as Google's Fusion Tables, and for the purposes of this tutorial, Tableau Public.

It's important to note that mastering these tools is difficult without a good working knowledge of Excel, where it's advisable to do most of your data cleaning and trend analysis.

A good rule of thumb is this: let Excel do the heavy lifting. The tutorial spends time walking you through Excel, and a handy Tableau plug-in to "transpose" the data so it can be turned into a pivot table, or exported into Tableau.

So let's get started.

- 1) Download [Tableau](http://www.tableausoftware.com/)
- 2) Download the [plug-in](http://kb.tableausoftware.com/articles/knowledgebase/addin-reshaping-data-excel) that allows you to [transpose](http://office.microsoft.com/en-ca/excel-help/switch-transpose-columns-and-rows-HP010224502.aspx) tables in Excel, a task we'll perform lower down in the tutorial at step 24.
- 3) Go to the Industry Canada site that contains the [trade data](http://strategis.ic.gc.ca/eic/site/tdo-dcd.nsf/eng/Home?OpenDocument#tag)
- 4) Select the "Search by product" tab

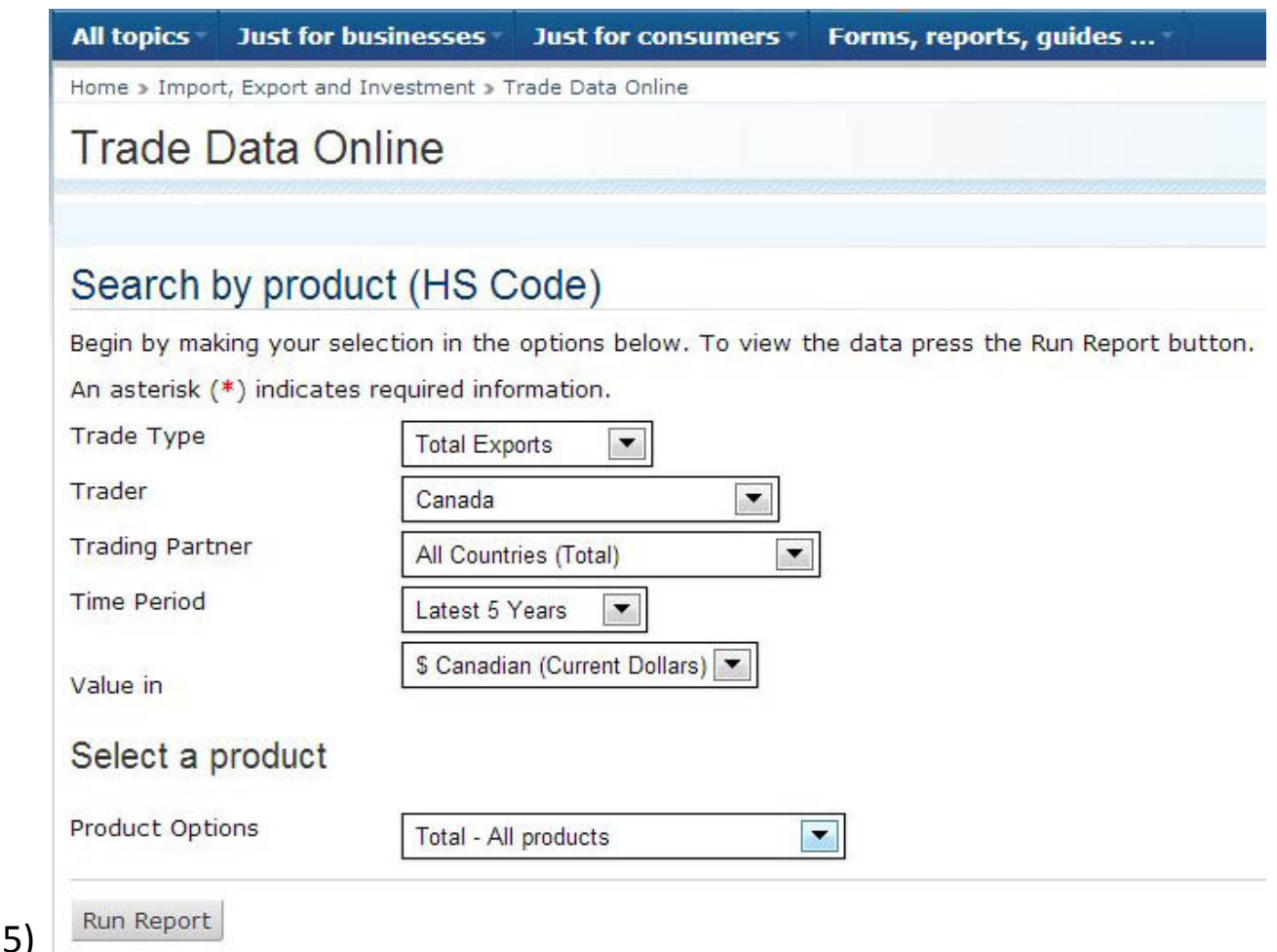

6) The search criteria default to the screenshot above. If we wanted to work with the export stats, than the defaulted "Trade Type" selection would be fine. However, we want to determine the trade balance with the EU countries we will eventually select, which means the difference between what we export and import. So select the "Trade Balance" from the drop-down menu to the right of Trade Type, and then "All Countries (Detailed)" option in the drop-down menu to the right of the "Trading

#### Partner"category.

# **Trade Data Online**

# Search by product (HS Code)

Begin by making your selection in the options below. To view the data press the Run Report button.

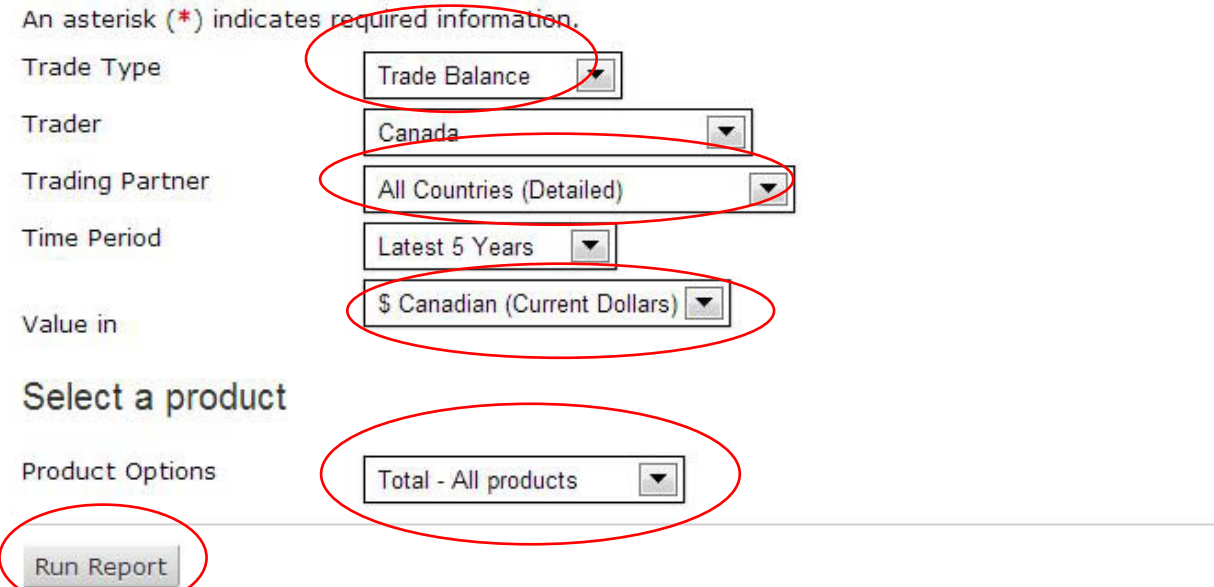

7) For now, we want all products. However, if you had a specific product or commodity in mind, you could browse by selecting another option in the drop-down menu beside the "Product Options" section. Let's stick with "Total – All products" in Canadian dollars.

#### 8) "Run" the Report

**Trade Data Online** 

Help | Return to Trade Data Onlin

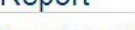

Report Date: 2013-10-27

#### Criteria

Renort

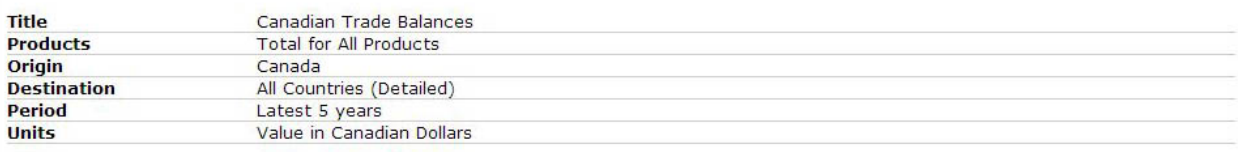

Change Criteria

#### Report

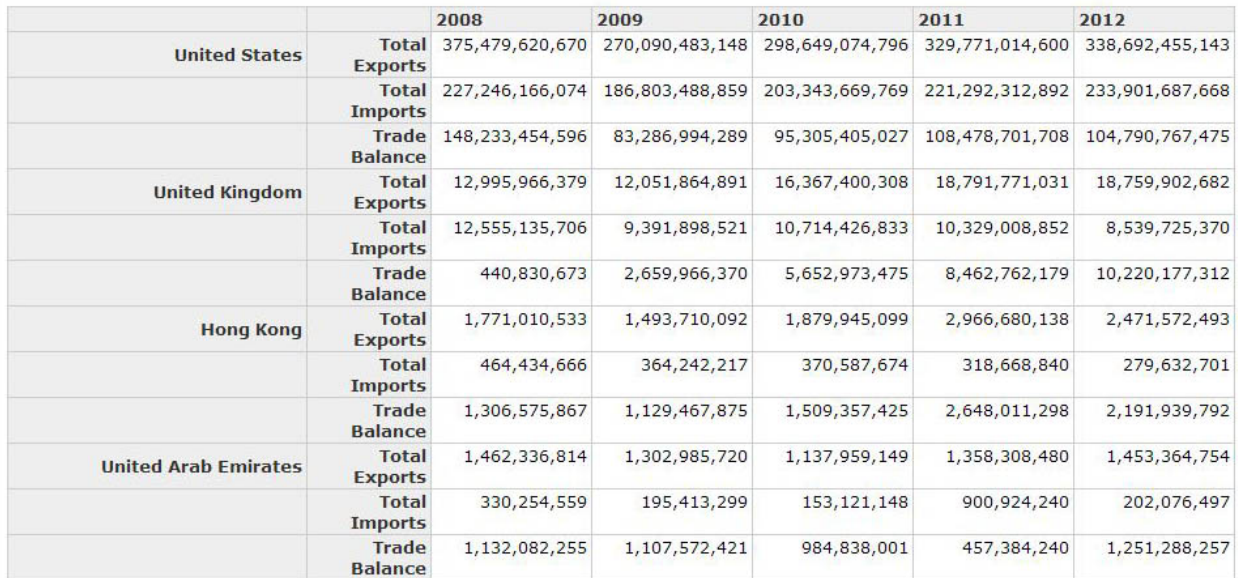

9) You'll notice that the most recent year for these trade balance figures is 2012, meaning that it's important to know how frequently the data is updated so that the numbers are timely as possible on publication date. From the few details under the report's "Criteria" section, we know that these are the total trade balance statistics, which contain the Canadian Trade Balances for the last five years. We could have chosen 10 years. Five will do. Scrolling to the bottom of the screen takes us to tabs that allow us

# to save the table as a "CSV" or "Excel" file.

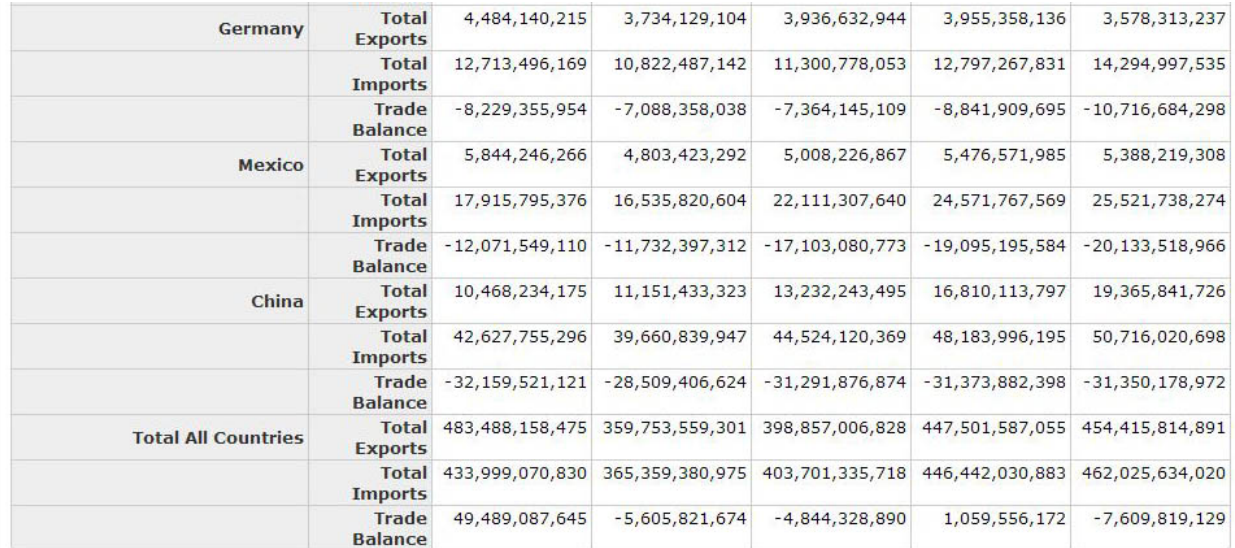

Data Source: Statistics Canada & US Census Bureau

< Share this page

Save Report as CSV Save Report as Excel

10) Let's select the "Excel" option. Be sure to sure to save this file in the special folder you've created for this tutorial.

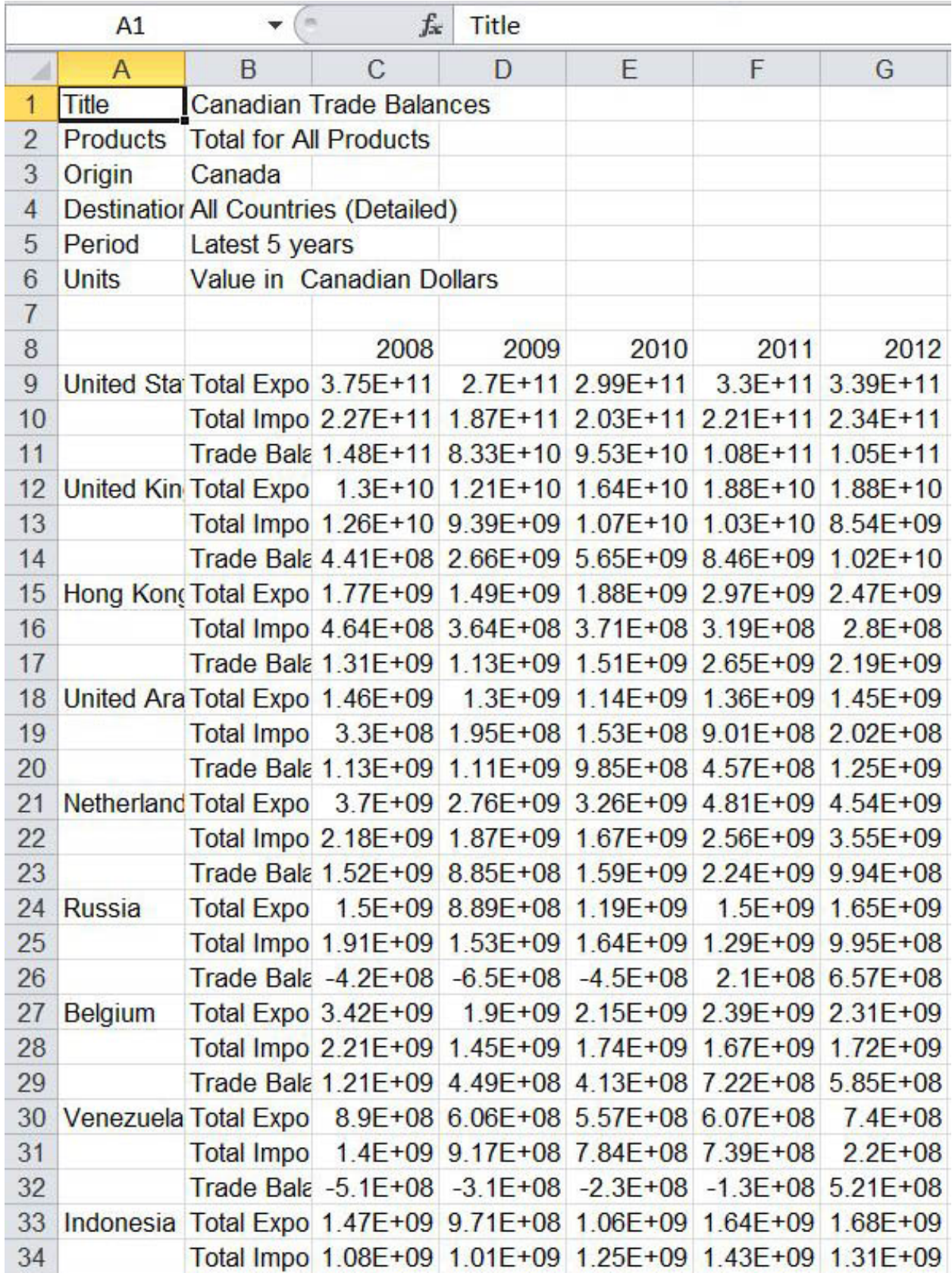

11) Label this Excel worksheet "Original" and paste the Industry Canada URL into the first available cell, C1, in the first row.

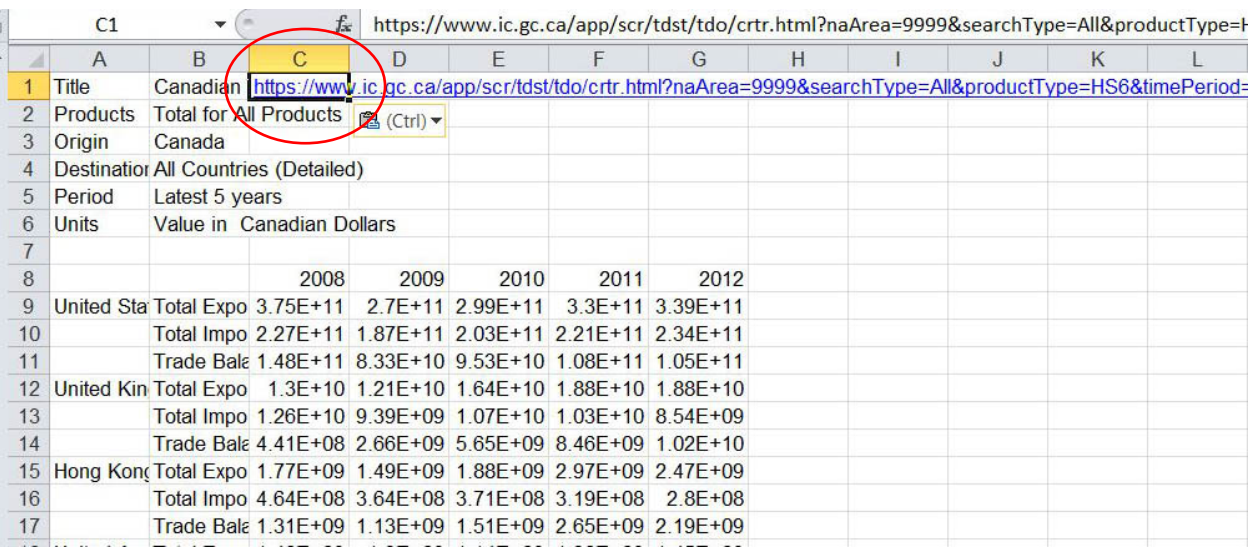

12) Copy the worksheet, paste it into a blank worksheet and label it "WorkingCopy" (to take up as little room on the worksheet tabs as possible, avoid using spaces when naming your Excel worksheets), eliminate the extra rows. Label A1, "Country" and B1 "Trade".

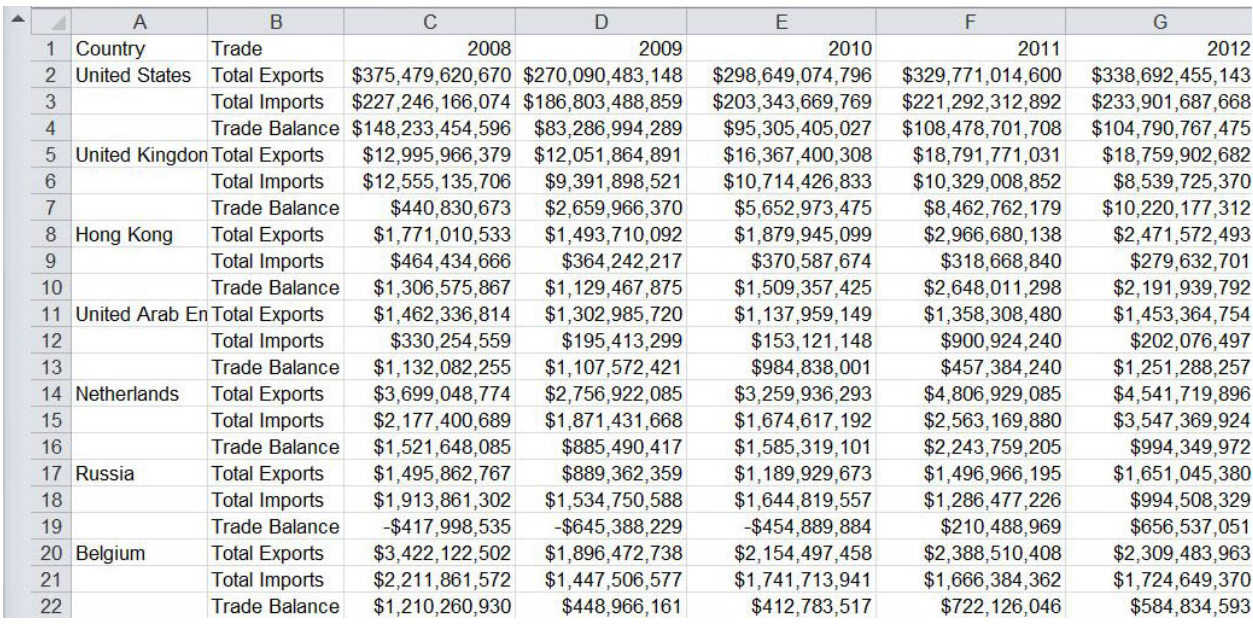

13) The idea is to prepare the table so that it can be imported into Tableau.

14) The first step towards this goal is filing in country names to the left of column B. The quickest way to do this is to select the United States, grab and handle to the bottom left of the cell, and copy the name, by dragging the handle to row number four.

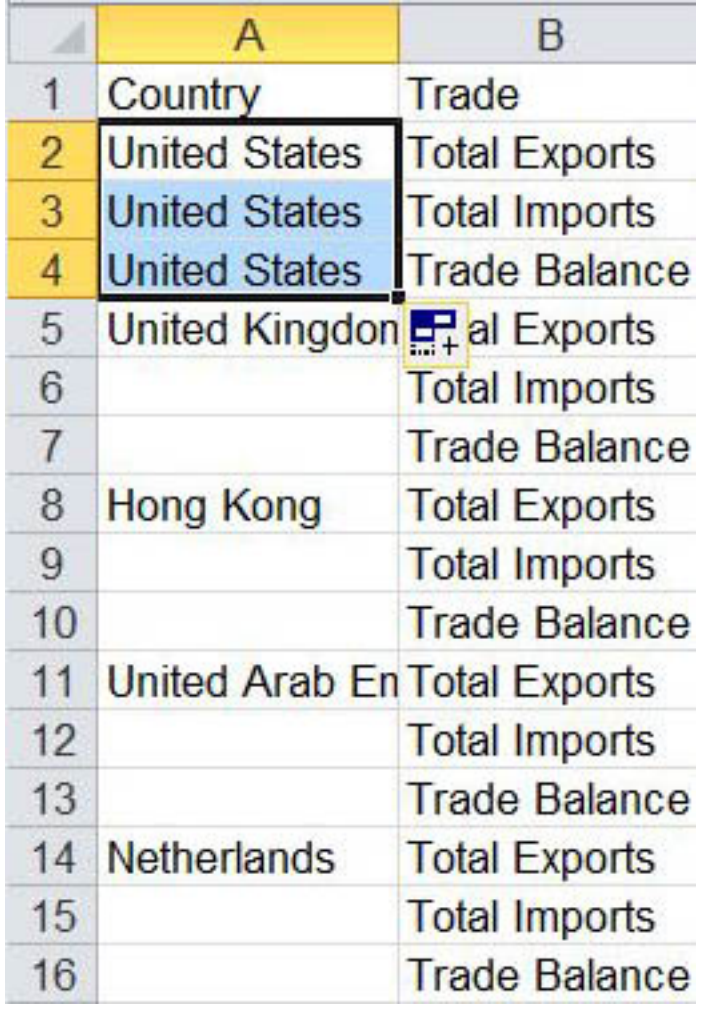

15) Repeat the process for the remaining countries, an admittedly tedious task which should only take about ten minutes.

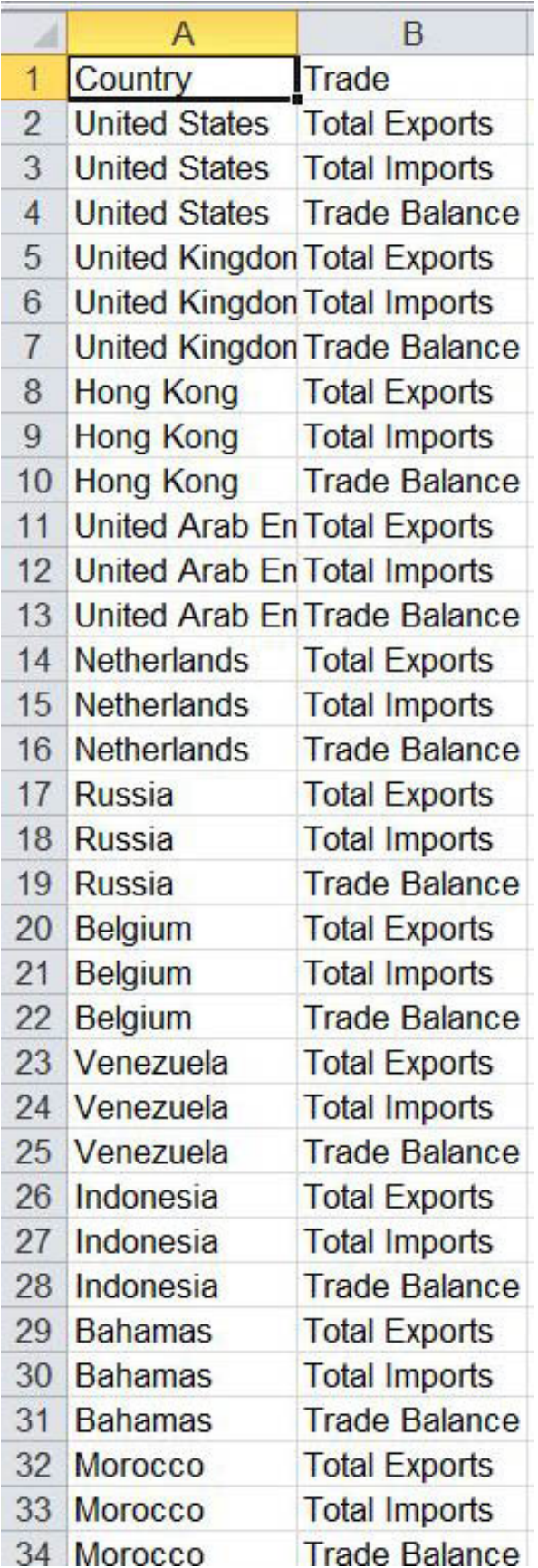

- 17) To ensure that you've filled in the all cells in column A, activate your filter to make sure that there are no "blanks" in your drop-down menu.
- 18) Keep the filter on to choose the European Union Countries. As a reference, we'll use the Statistics Canada [list](http://www23.statcan.gc.ca/imdb/p3VD.pl?Function=getVDPage1&TVD=141329) that can be copied and imported into your table as a new worksheet.

|                | $\overline{A}$ | $\overline{B}$                                                                                  | $\mathcal{C}$          | $\Box$                              | E | F | G | H |
|----------------|----------------|-------------------------------------------------------------------------------------------------|------------------------|-------------------------------------|---|---|---|---|
| 1              |                | Classification structure http://www23.statcan.gc.ca/imdb/p3VD.pl?Function=getVDPage1&TVD=141329 |                        |                                     |   |   |   |   |
| $\overline{2}$ | Code           | Country                                                                                         |                        | <b>a</b> (Ctrl) <del>v</del> Ipha-3 |   |   |   |   |
| 3              |                | 40 Austria                                                                                      | AI                     | AUT                                 |   |   |   |   |
| 4              |                | 56 Belgium                                                                                      | <b>BE</b>              | <b>BEL</b>                          |   |   |   |   |
| 5              |                | 100 Bulgaria                                                                                    | <b>BG</b>              | <b>BGR</b>                          |   |   |   |   |
| 6              |                | 191 Croatia                                                                                     | HR                     | <b>HRV</b>                          |   |   |   |   |
| 7              |                | 196 Cyprus                                                                                      | CY                     | <b>CYP</b>                          |   |   |   |   |
| 8              |                | 203 Czech Republic                                                                              | CZ                     | CZE                                 |   |   |   |   |
| 9              |                | 208 Denmark                                                                                     | DK                     | <b>DNK</b>                          |   |   |   |   |
| 10             |                | 233 Estonia                                                                                     | EE                     | <b>EST</b>                          |   |   |   |   |
| 11             |                | 246 Finland                                                                                     | FI.                    | <b>FIN</b>                          |   |   |   |   |
| 12             |                | 250 France                                                                                      | <b>FR</b>              | <b>FRA</b>                          |   |   |   |   |
| 13             |                | 276 Germany                                                                                     | DE                     | <b>DEU</b>                          |   |   |   |   |
| 14             |                | 300 Greece                                                                                      | <b>GR</b>              | <b>GRC</b>                          |   |   |   |   |
| 15             |                | 348 Hungary                                                                                     | <b>HU</b>              | <b>HUN</b>                          |   |   |   |   |
| 16             |                | 372 Ireland, Republic of (EIRE) IE                                                              |                        | <b>IRL</b>                          |   |   |   |   |
| 17             |                | 380 Italy                                                                                       | $\mathsf{I}\mathsf{T}$ | <b>ITA</b>                          |   |   |   |   |
| 18             |                | 428 Latvia                                                                                      | LV                     | <b>LVA</b>                          |   |   |   |   |
| 19             |                | 440 Lithuania                                                                                   | LT                     | LTU                                 |   |   |   |   |
| 20             |                | 442 Luxembourg                                                                                  | LU                     | <b>LUX</b>                          |   |   |   |   |
| 21             |                | 470 Malta                                                                                       | MT                     | <b>MLT</b>                          |   |   |   |   |
| 22             |                | 528 Netherlands                                                                                 | <b>NL</b>              | <b>NLD</b>                          |   |   |   |   |
| 23             |                | 616 Poland                                                                                      | PL                     | POL                                 |   |   |   |   |
| 24             |                | 620 Portugal                                                                                    | PT                     | <b>PRT</b>                          |   |   |   |   |
| 25             |                | 642 Romania                                                                                     | <b>RO</b>              | <b>ROU</b>                          |   |   |   |   |
| 26             |                | 703 Slovakia                                                                                    | <b>SK</b>              | <b>SVK</b>                          |   |   |   |   |
| 27             |                | 705 Slovenia                                                                                    | <b>SI</b>              | <b>SVN</b>                          |   |   |   |   |
| 28             |                | 724 Spain                                                                                       | ES                     | <b>ESP</b>                          |   |   |   |   |
| 29             |                | 752 Sweden                                                                                      | <b>SE</b>              | <b>SWE</b>                          |   |   |   |   |
| 30             |                | 826 United Kingdom                                                                              | <b>GB</b>              | <b>GBR</b>                          |   |   |   |   |
| 31             |                |                                                                                                 |                        |                                     |   |   |   |   |
| 32             |                |                                                                                                 |                        |                                     |   |   |   |   |
| 33             |                |                                                                                                 |                        |                                     |   |   |   |   |
| 34             |                |                                                                                                 |                        |                                     |   |   |   |   |

19) You can see from this screenshot, that I've created the EU worksheet ( the table can be imported a number of ways discussed on pages 52 to 58 of our Computer-Assisted Reporting textbook. ) Be sure to paste the Statistics Canada URL into the first

available cell in the first row. The reason for importing this table into Excel is that we want Canada-EU Trade workbook to be selfcontained. So if you have to interrupt this process to do another assignment, everything is in one place when you return to the task, which makes life easier.

- 20) It is also advisable to use two screens when performing data-journalism related tasks. Two screens allow you to have a the EU list from the website on one screen, and the trade-date table in Excel on the other screen.
- 21) Now it's just a matter of selecting the EU countries from column A's drop-down menu.

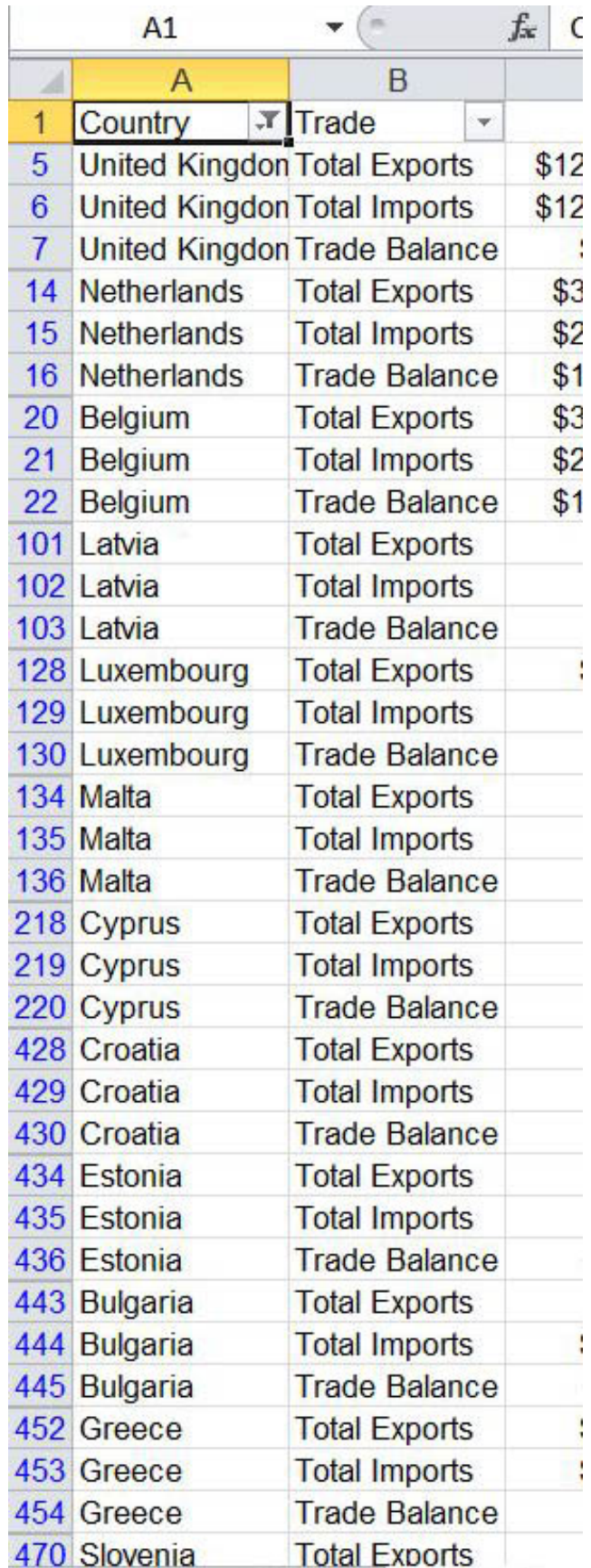

22)

23) Once you've filtered the table for just the EU countries, copy and paste it ( using the paste-special feature if you have to in order to just bring in the filtered table ) into a new worksheet – to the right of the "EUCountries" worksheet. Call the new worksheet "EUCountriesFiltered"

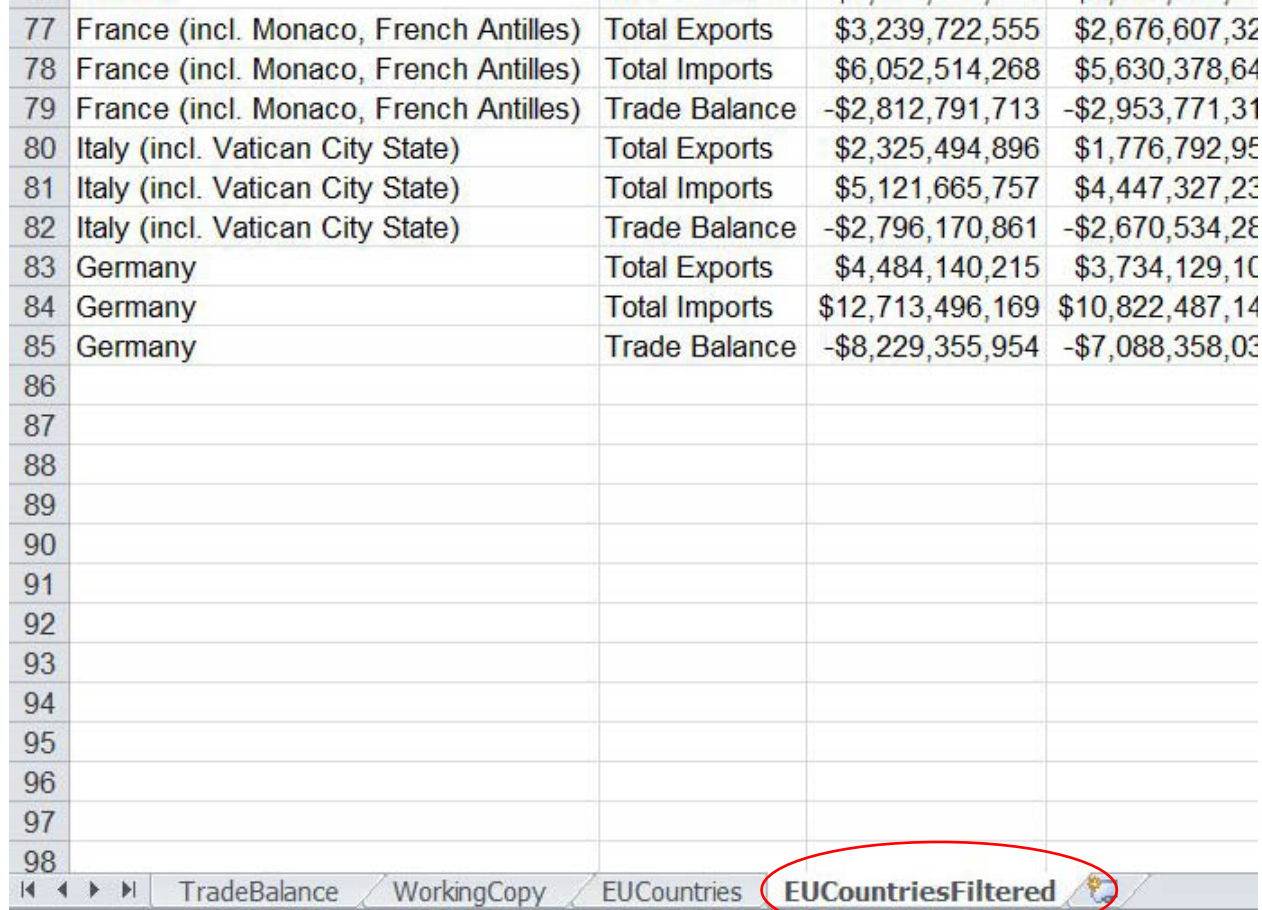

24) Now we have to "transpose" the data. In other words, make sure that each row contains the same information, making it possible to be grouped in a pivot table, or for this tutorial, imported into Tableau. According to the ["Excel 2007 Bible"](http://www.amazon.ca/Excel-2007-Bible-John-Walkenbach/dp/0470044039) transposing "Changes the orientation of the copied range. Rows become columns, and columns become rows. Any formulas in the copied range are adjusted so that they work properly when

transposed." You can also use Excel's help menu to learn more about transposing.

25) Since we're working with Tableau, we'll use a special plug-in that transposes in one easy step. If you neglected to download the [plug-in](http://kb.tableausoftware.com/articles/knowledgebase/addin-reshaping-data-excel) from step two, please do so now.

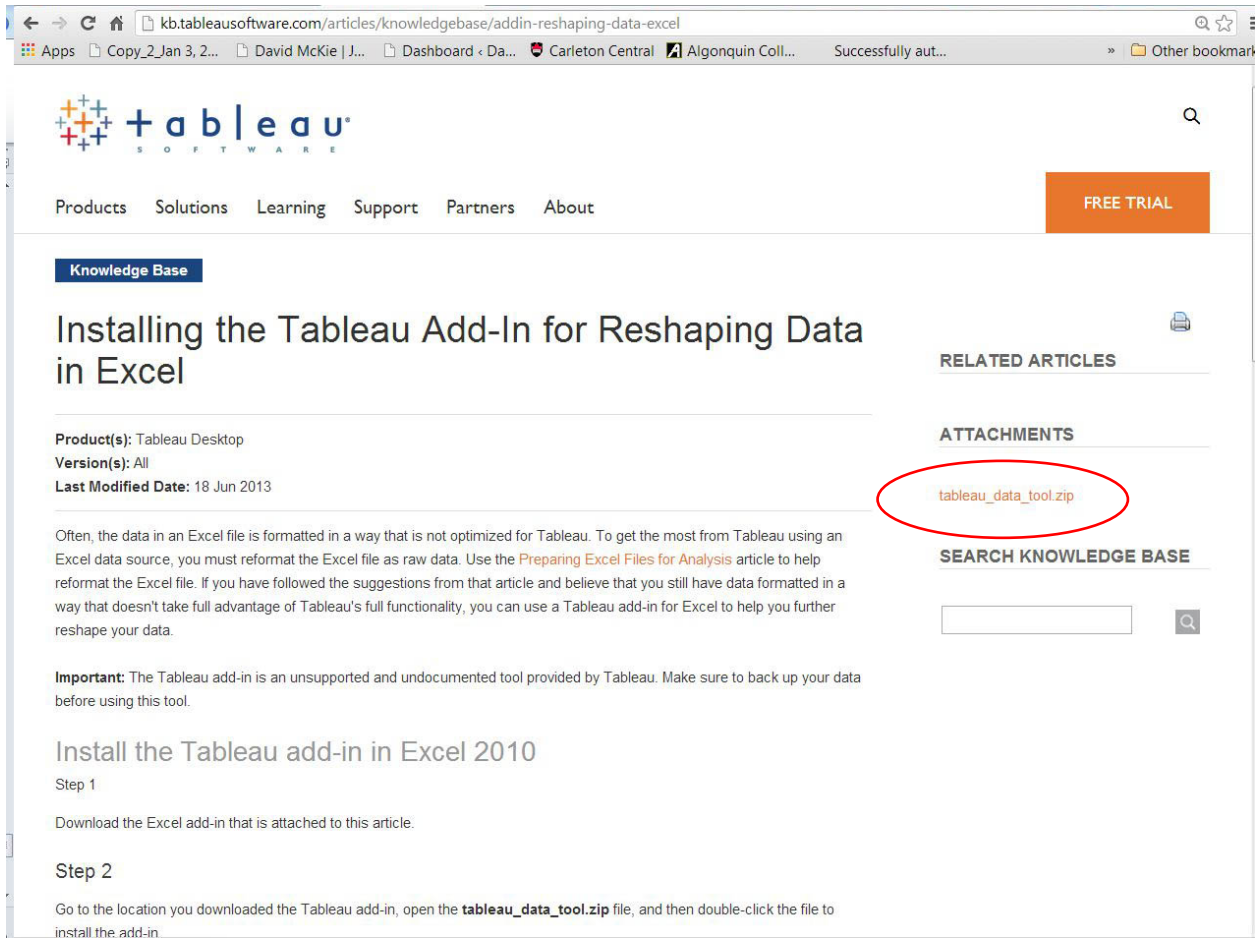

- 26) Follow the three steps which involve downloading the "tableau\_data\_tool\_zip" file which contains the plug-in.
- 27) Save the zip file to the folder you've created for this tutorial, and be sure to extract the file from the zip folder.
- 28) Next, go to Excel's "Options" category located in the "File"section of menu at the top.

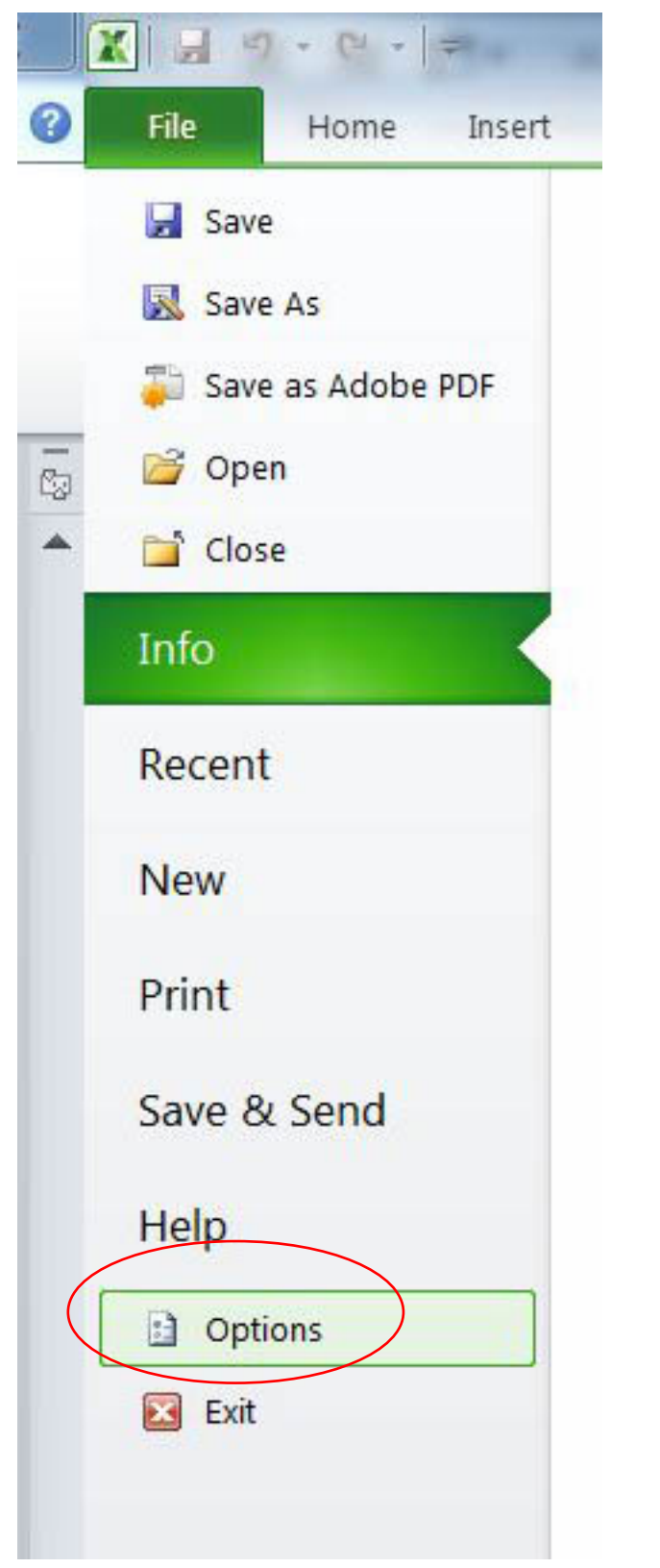

29)

## 30) Select the Add-Ins option towards the bottom of the Options

box.

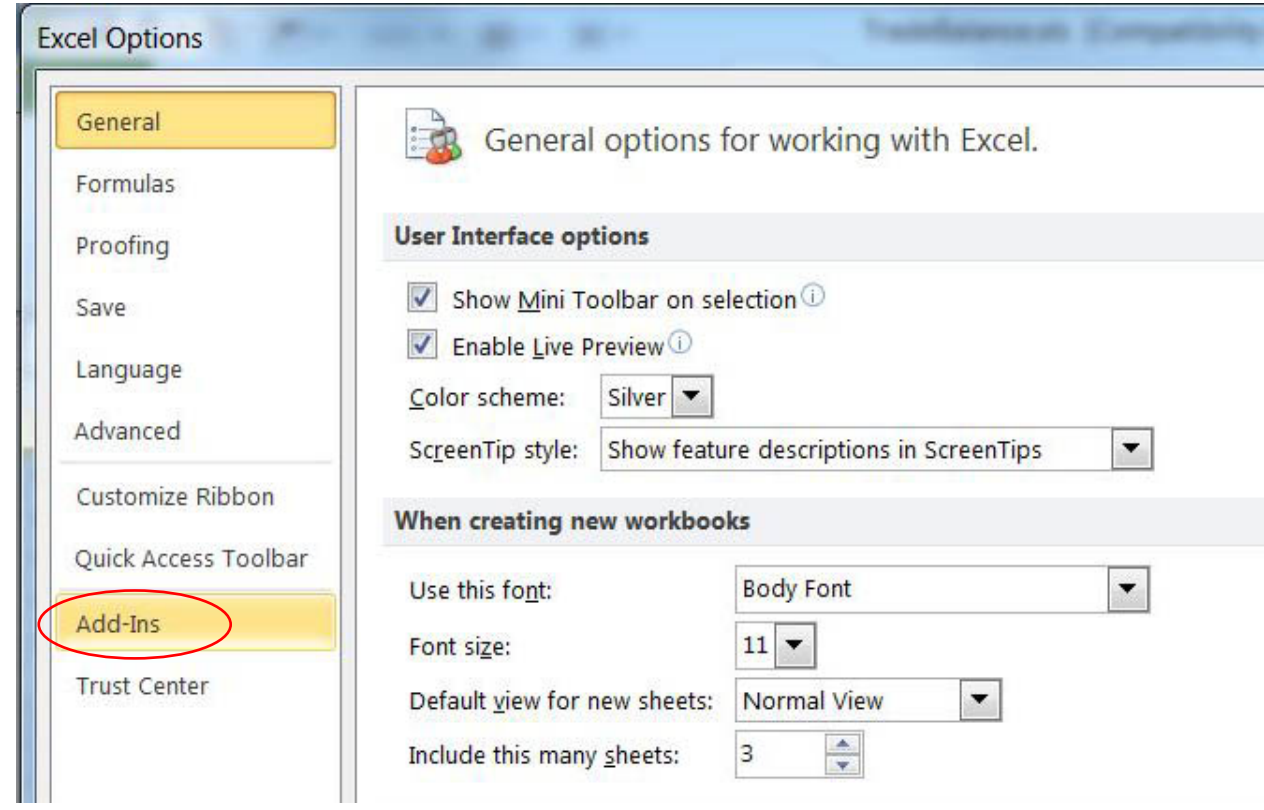

31) Once in the Add-Ins box, select the "Excel Add-ins" option from the drop-down menu to the right of the "Manage" section at

# the bottom, and then select the "Go" tab.

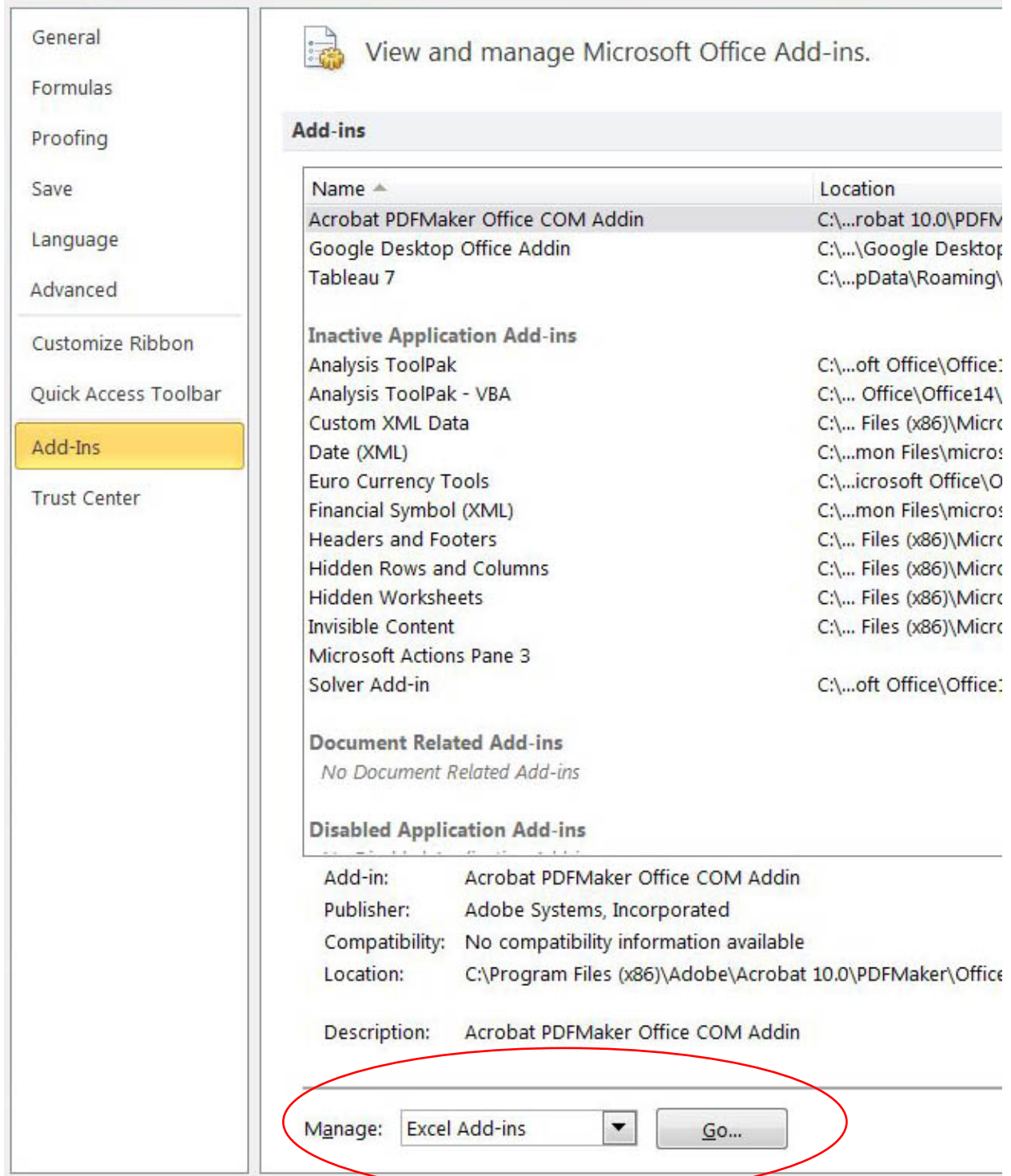

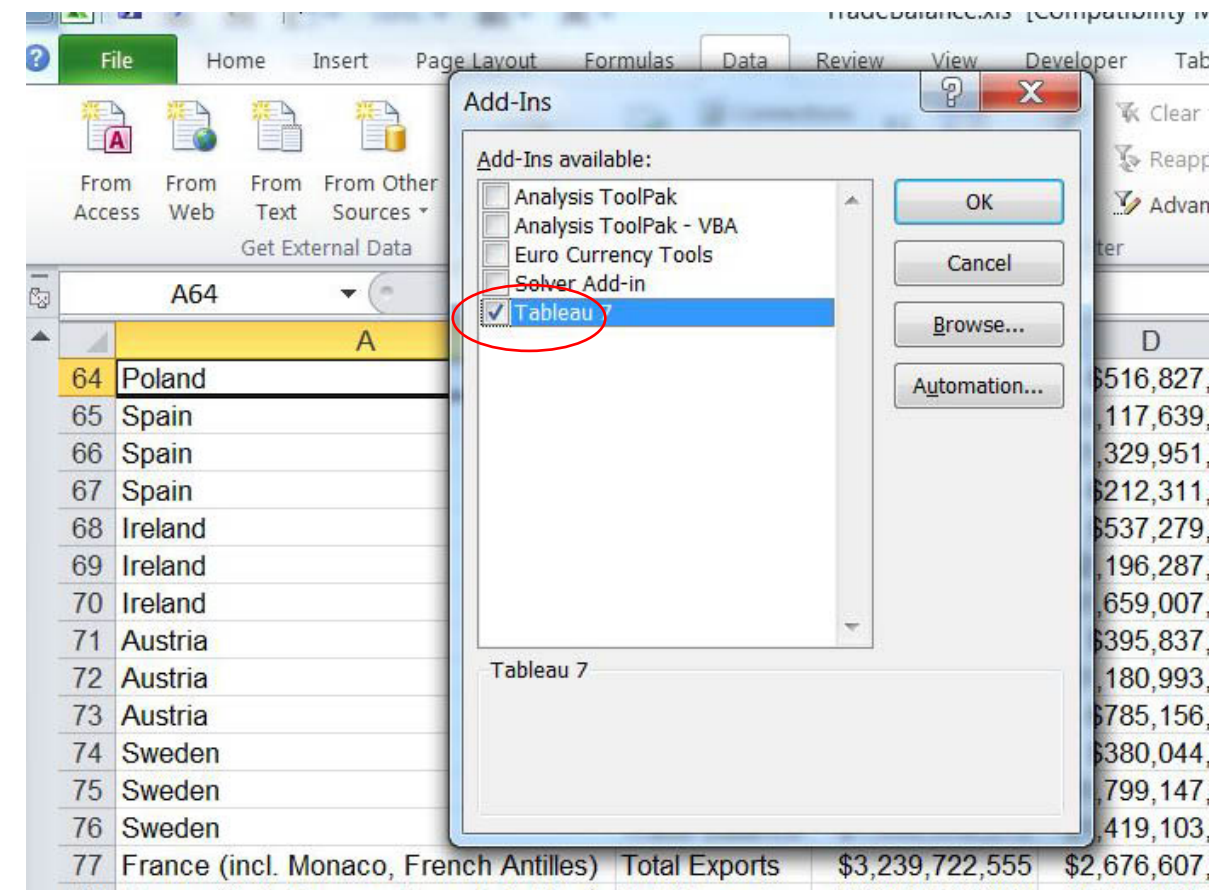

32) 78 France (incl. Monaco, French Antilles) Total Imports \$6.052.514.268 \$5.630.378 33) Select the Tableau plug-in that you've extracted from the

- downloaded zip folder. **NOTE:** If the "Tableau" option does not appear in the Add-Ins box, it means that you've neglected to extract it from the zip folder. If the plug-in remains in the zip folder, Excel will be unable to find it.
- 34) Once you select the Tableau plug-in, it will appear on your menu across the very top on the right-hand side.

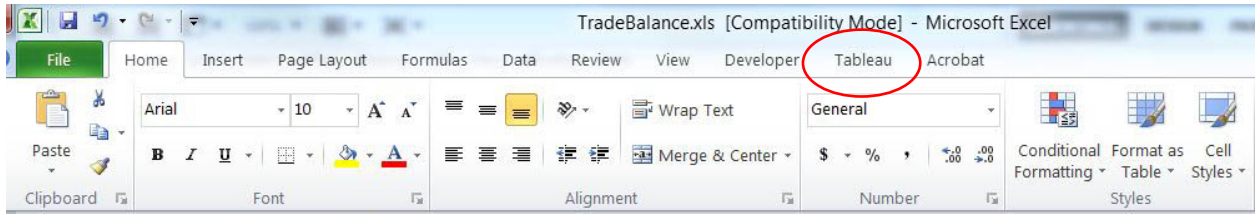

#### 35) Click on the "Tableau" option to see the plug-in.

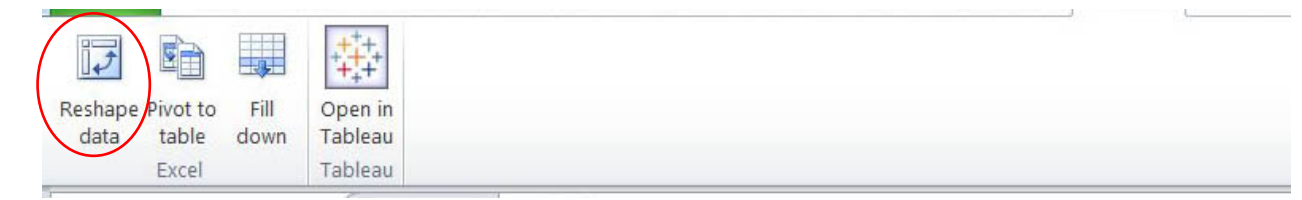

36) Now we're ready to transpose the EU countries table.

Return to your worksheet that contains the filtered EU Countries, activate C2, which is where the transposing will begin.

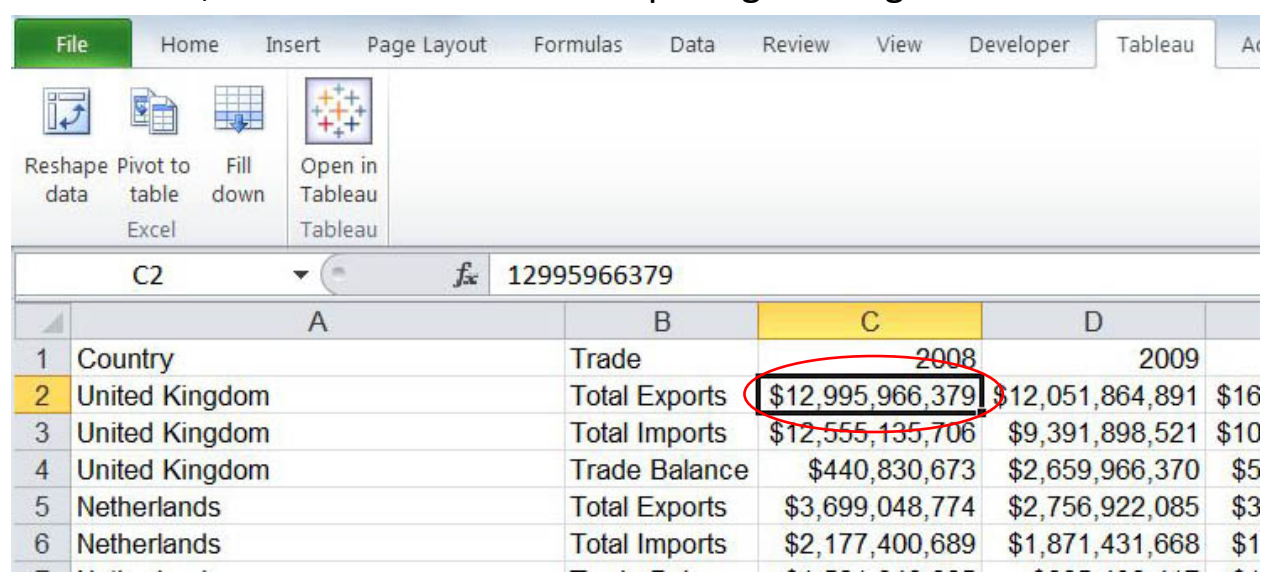

37) Select the "Reshape data" icon.

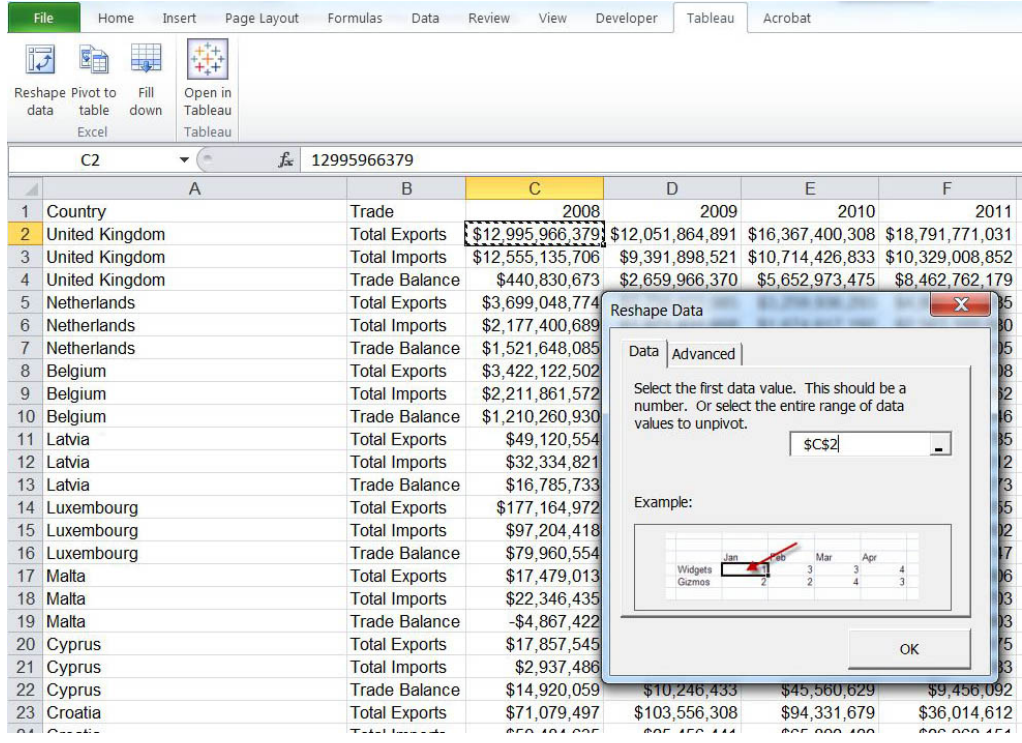

38)

## Select the OK tab

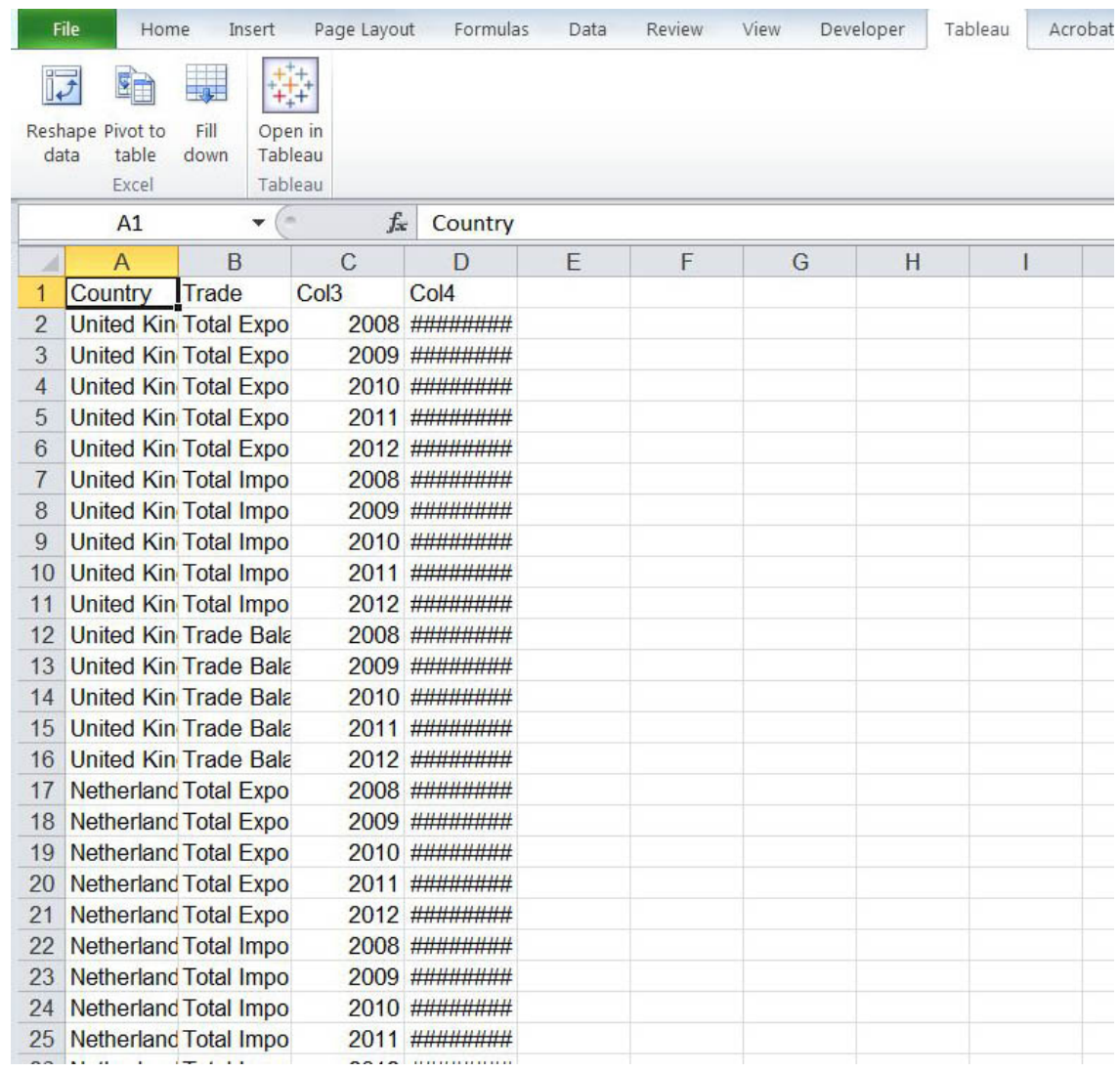

40)

Adjust the column widths ( column D contains hash tags,

Excel's way of informing you that the cell width is too narrow to

#### accommodate the dollar values. )

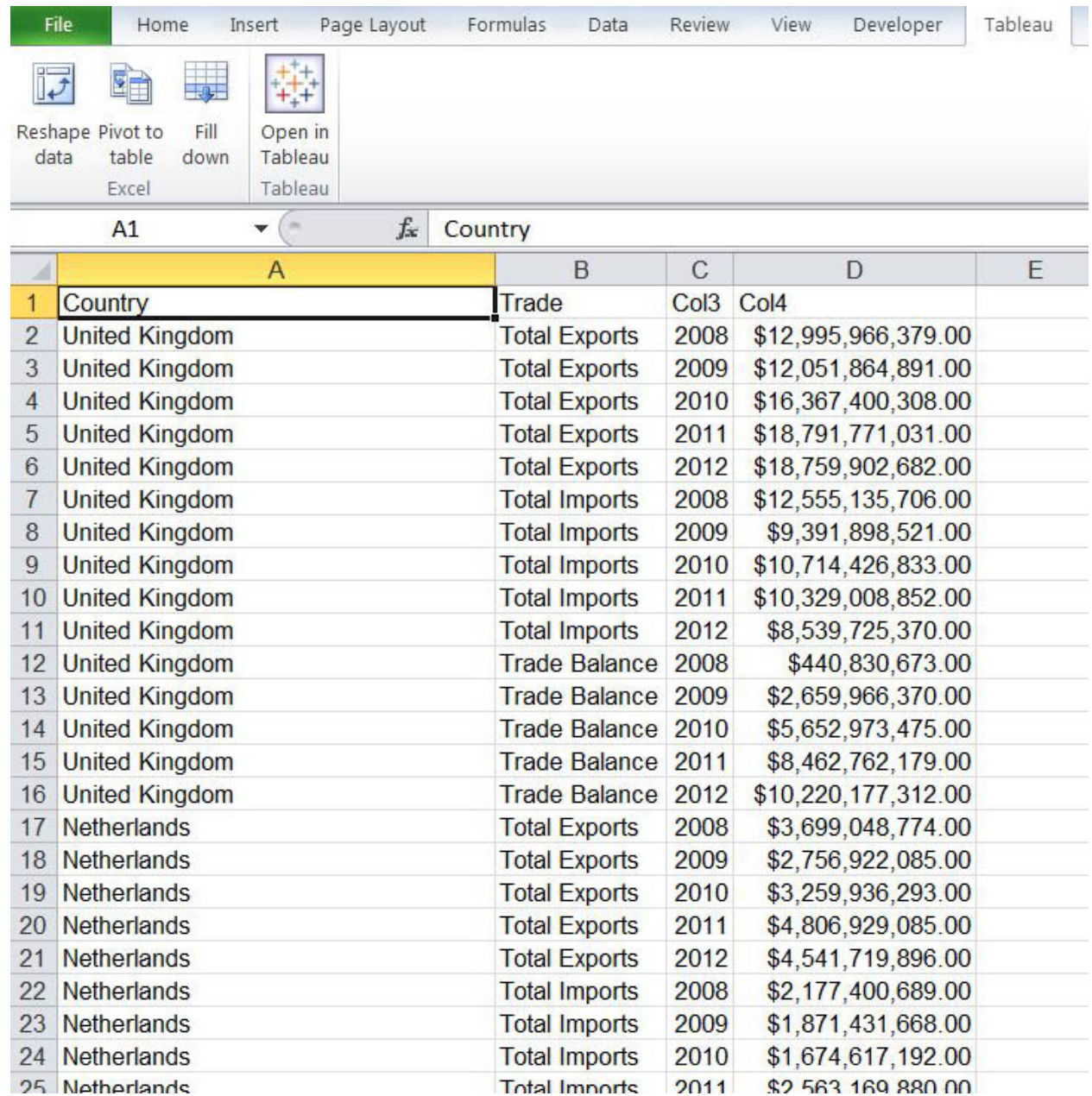

42) The data has been transposed. The Years and dollar amounts ( the two values we wanted to transpose ) are now in rows. Rename the column containing years "Years" and the column with the dollar amounts "Amount."

43) You could create a pivot table from this to determine, among other things, the countries with which Canada has the

highest trade deficits. That analysis could produce stories, or good questions that could lead stories. We'll import this table into Tableau. You'll also notice that Excel places the transposed dataset into a new worksheet with a "Tableau" extension. This is important to recognize, because it is this worksheet **"ECCountriuesFiltered – Tableau"**, that we will import into Tableau.

44) Click on the Tableau icon that has been downloaded on to our desktop, and click on the orange "Open Data" tab.

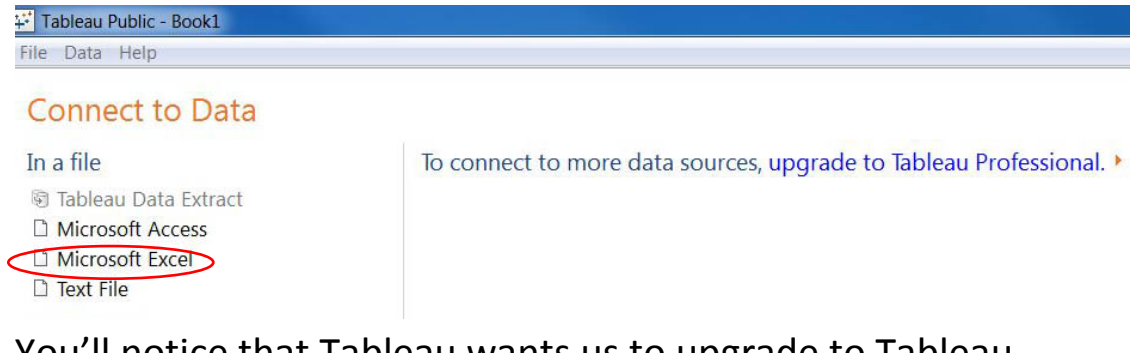

45)

46) You'll notice that Tableau wants us to upgrade to Tableau Professional, a version that handles much larger data sets ( up to a million records ) and costs money. There are ways of obtaining this upgraded version without paying directly. For instance, you could obtain a professional version by becoming a member of the [Investigative Reporters and Editors.](http://www.ire.org/blog/ire-news/2013/06/20/tableau-makes-its-desktop-software-free-ire-member/)

47) Under the "Connect to Data" section, let's choose the "Microsoft in Excel" option, which will then allow us to browse for the file.

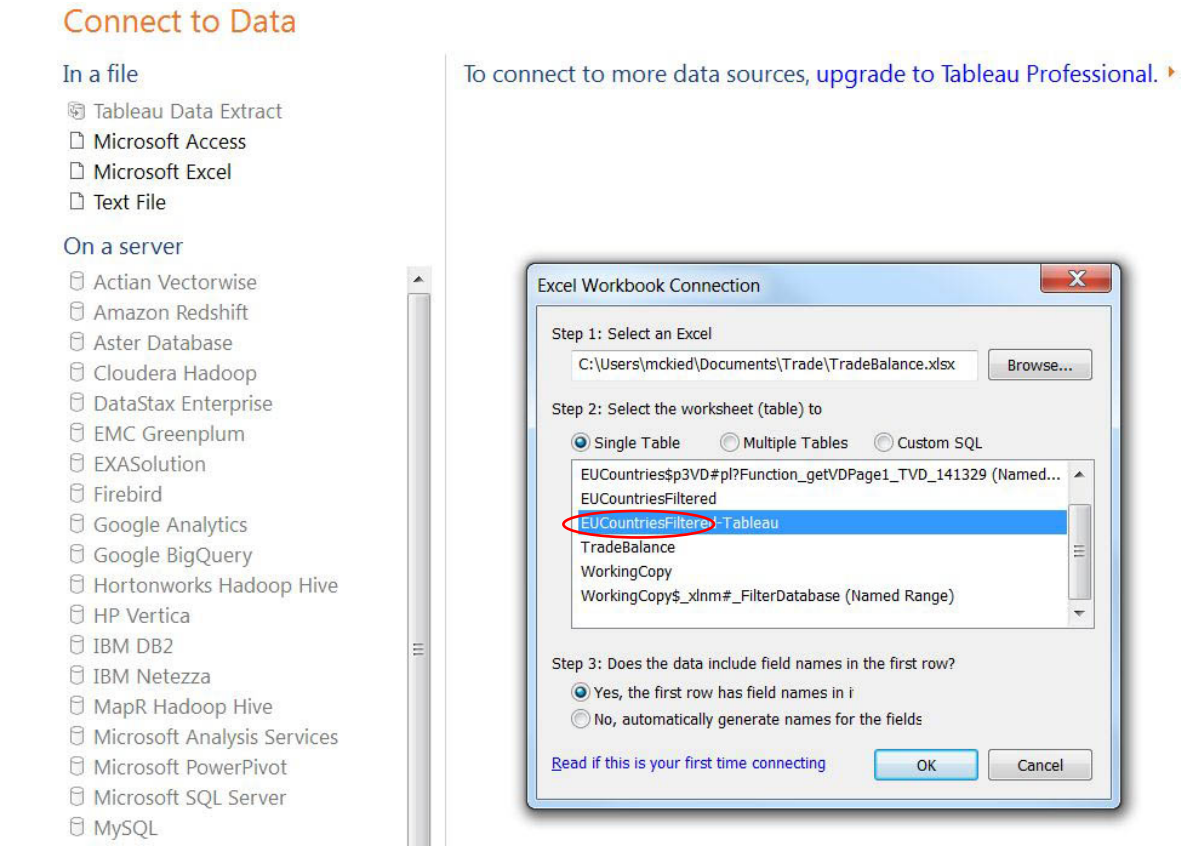

48)

49) Select the tab "EUCountriesFiltered – Tableau" that contains

the transposed trade data.

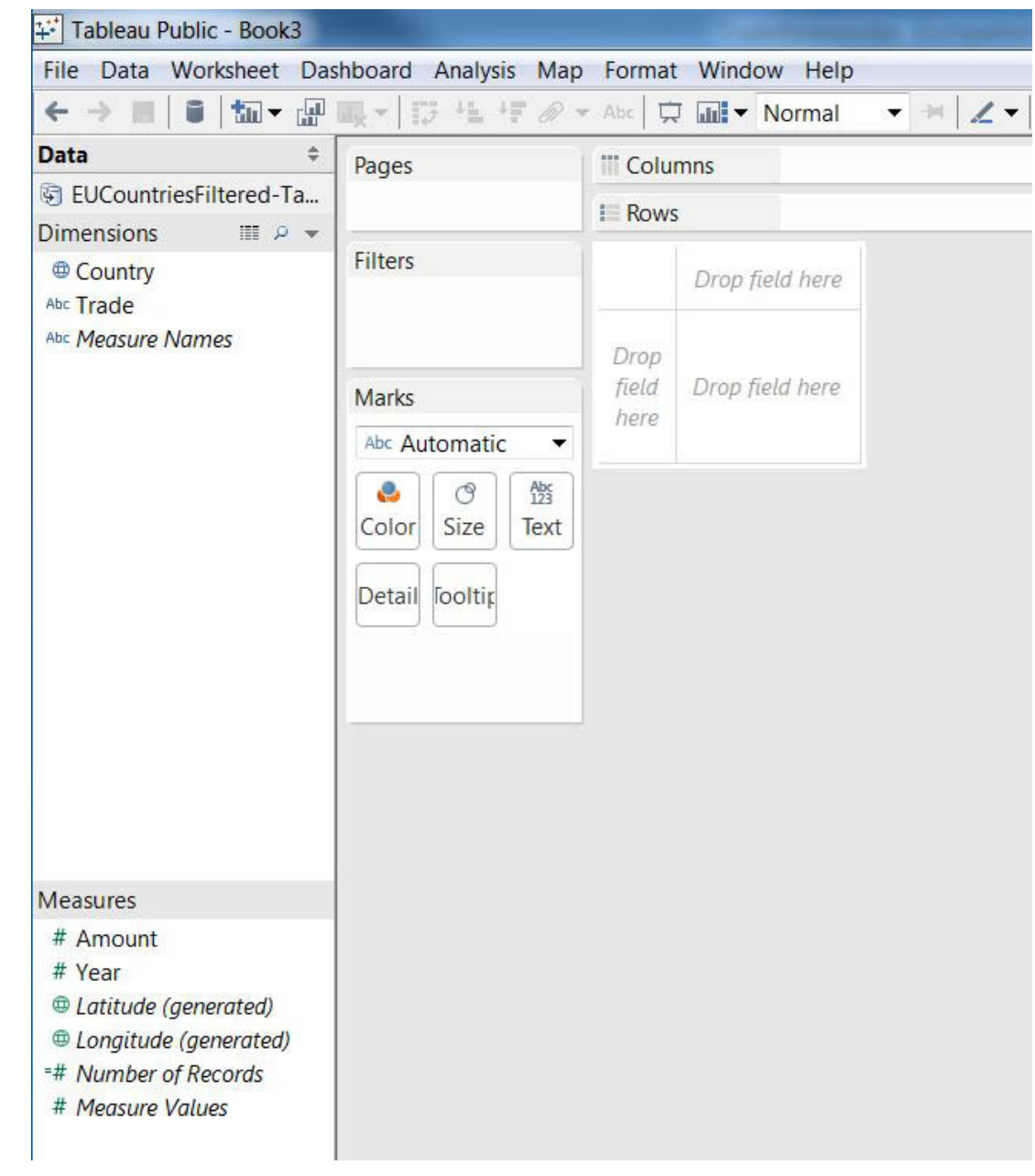

50)

51) Tableau has placed the Country and Trade columns into the "Dimensions" category at the top left-hand side, and the fields containing the numeric values in the "Measures" section. Because we won't be doing any math on the values in the "Year" field, drag it to the "Dimensions" section.

52) You'll notice that the box containing the "Drop" options looks like a pivot table.

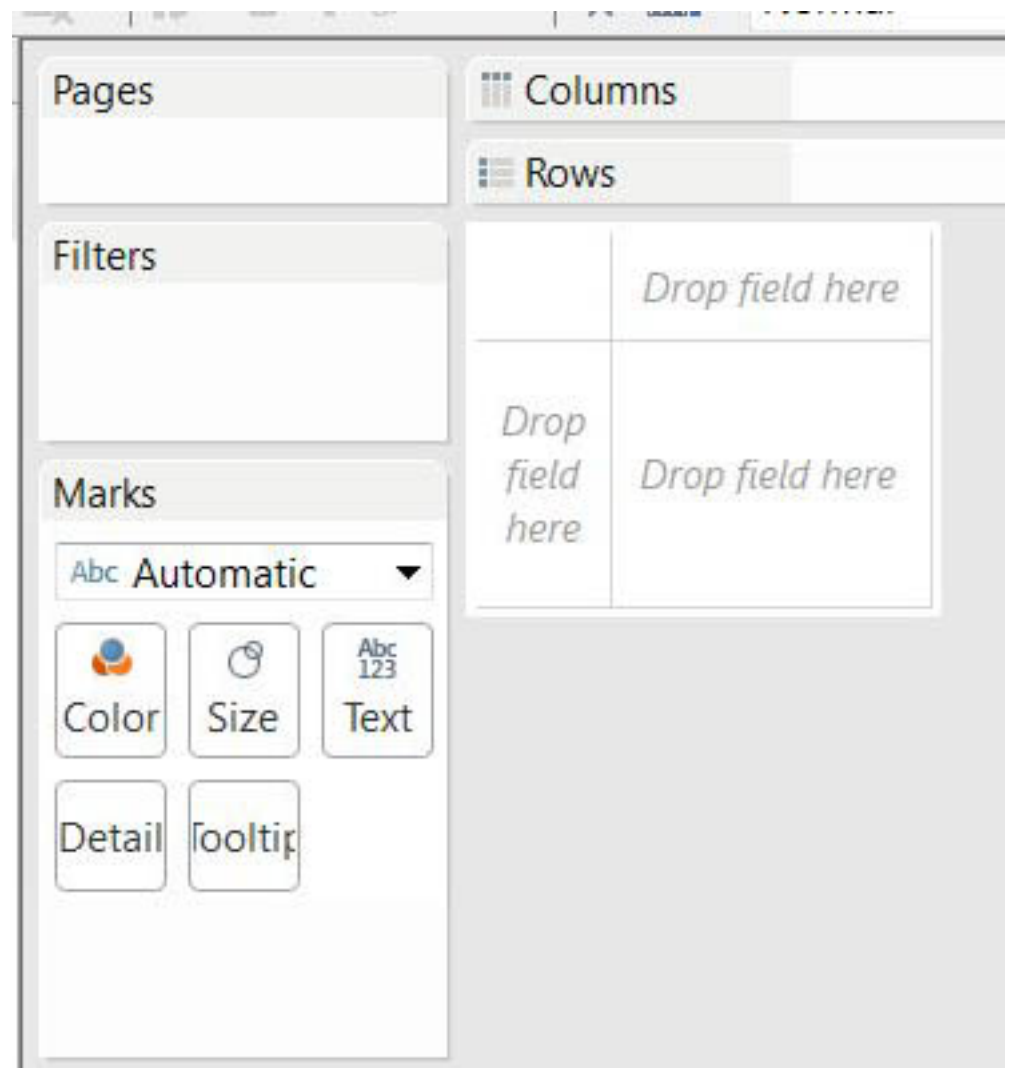

53) Drag the "Amount" column and drop it into the "Drop" zone in the box's bottom right.

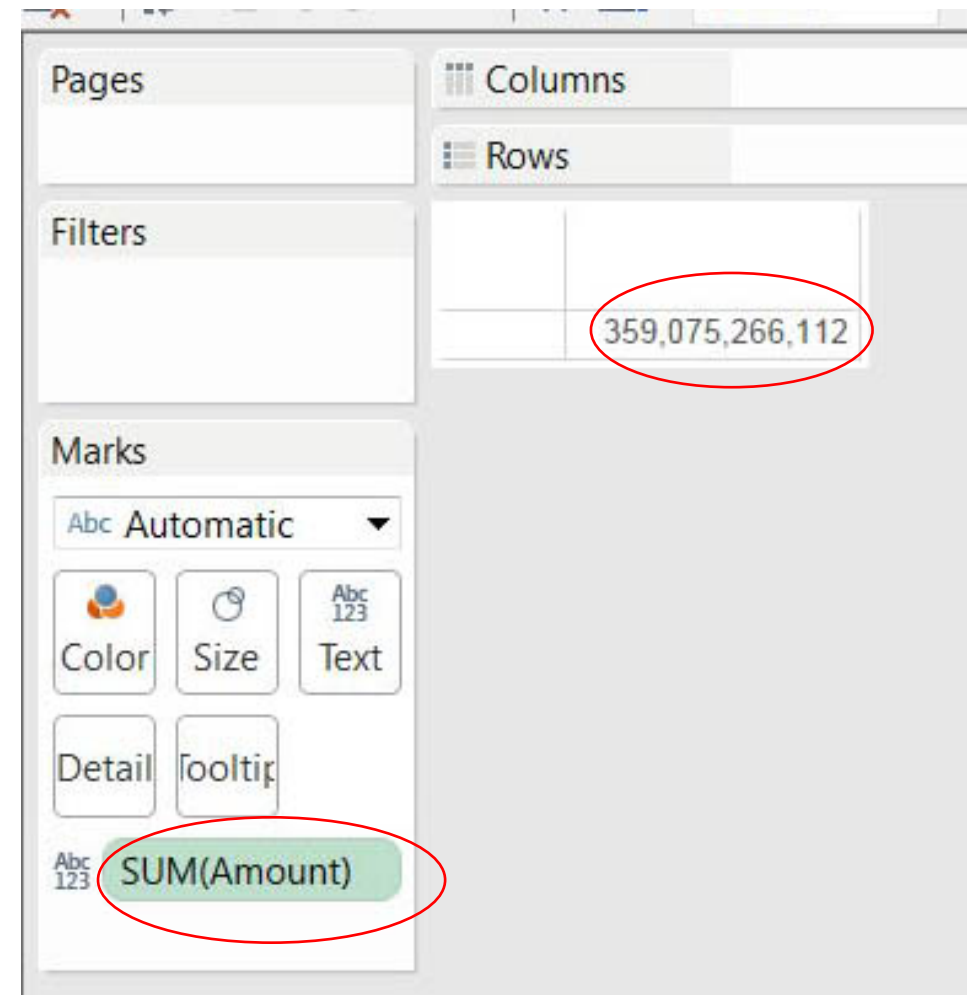

## 54)

55) Tableau also places the "Amount" values to the "Marks" section to the left. This section provides information about your data points. In this case, Tableau recognizes the values in this field as numbers, but they must be formatted as currency. To do so, place your cursor over the "SUM(Amount)" tab, and click on the

downward arrow that appears on the tab's right-hand side.

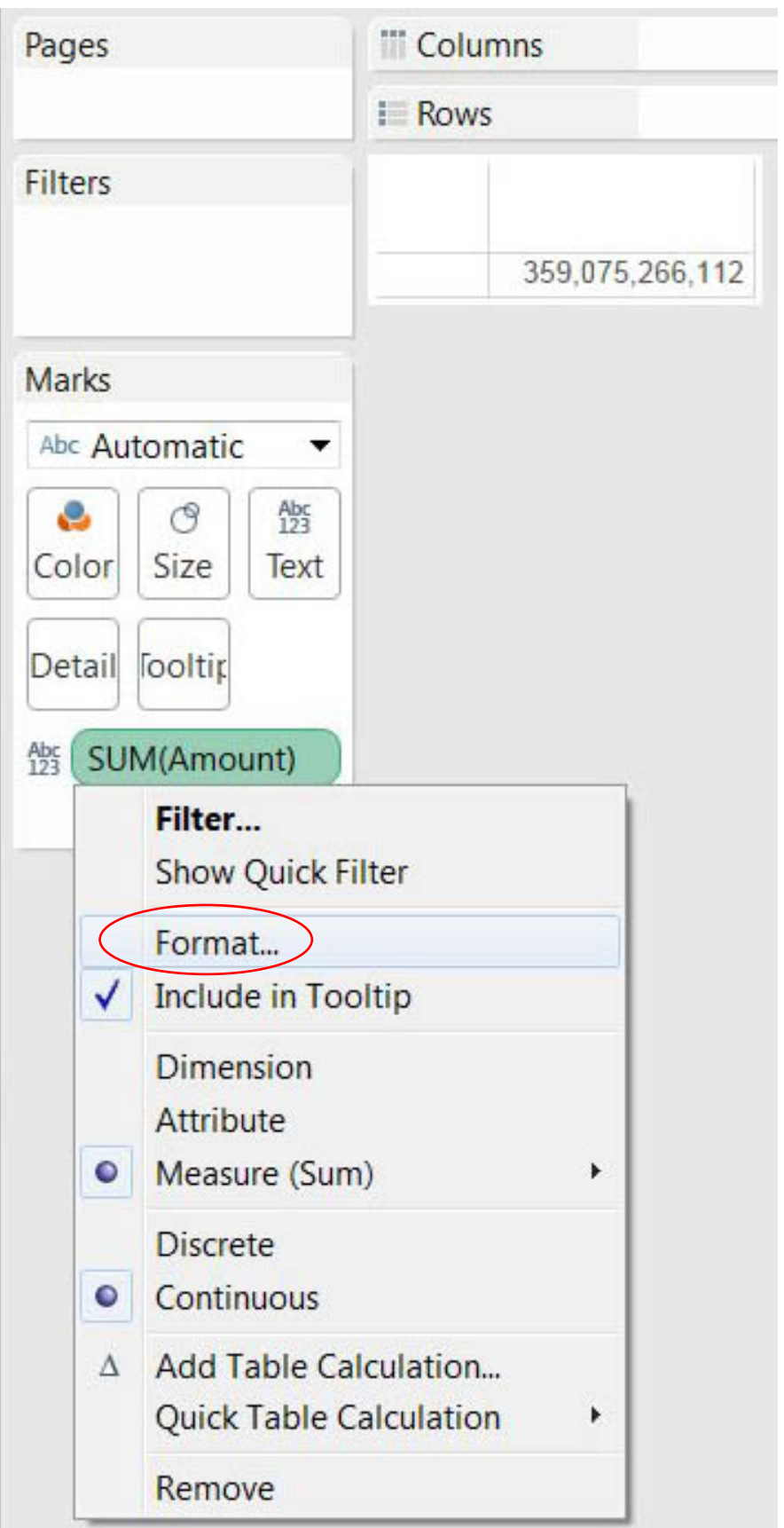

#### 56) Chose the "Format" option.

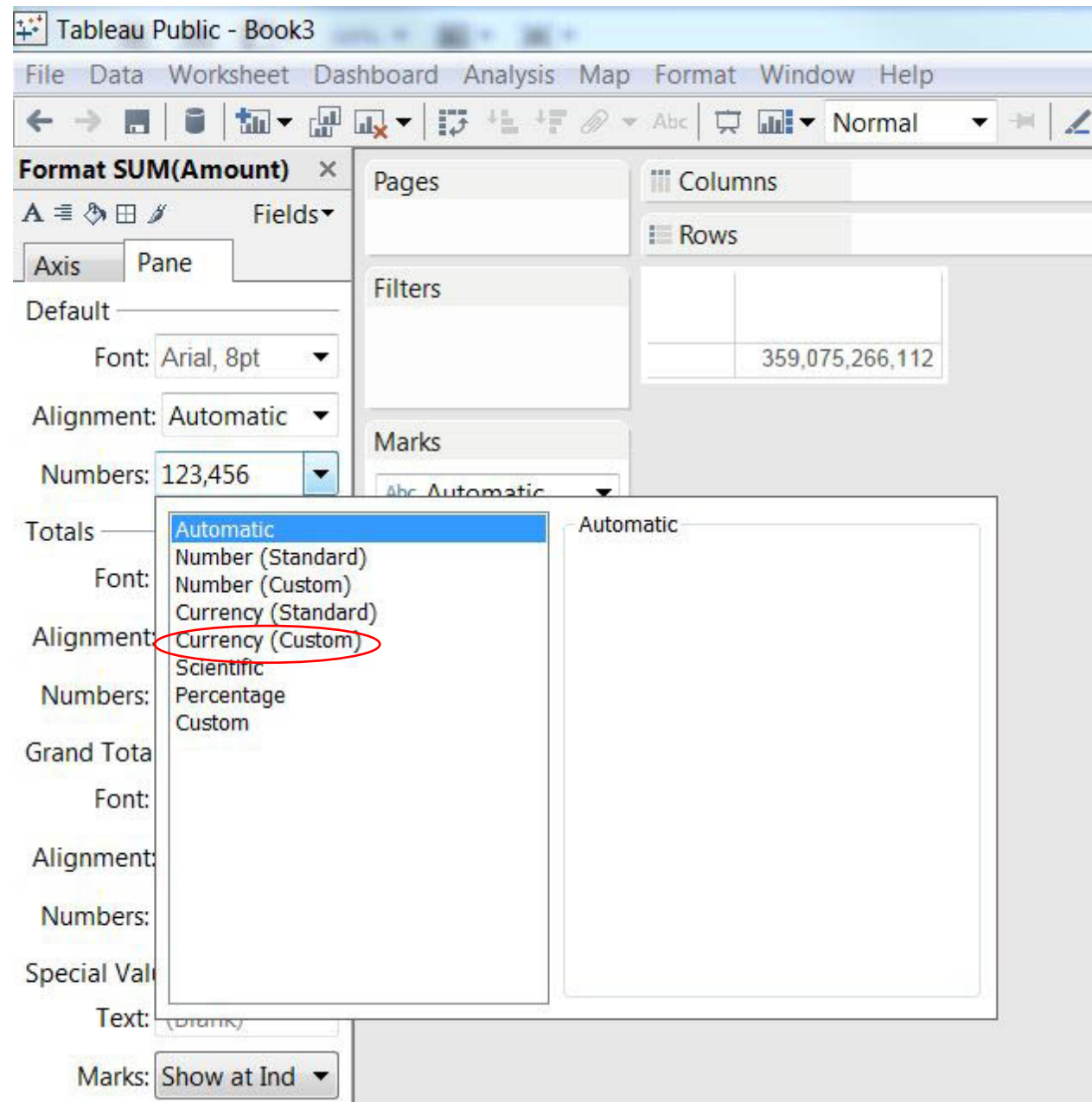

57) Select "Currency (Custom)", which allows you to specify that you don't want any decimal points. Once you've made the selection, close the format box by clicking on the "X" at the top right-hand side.

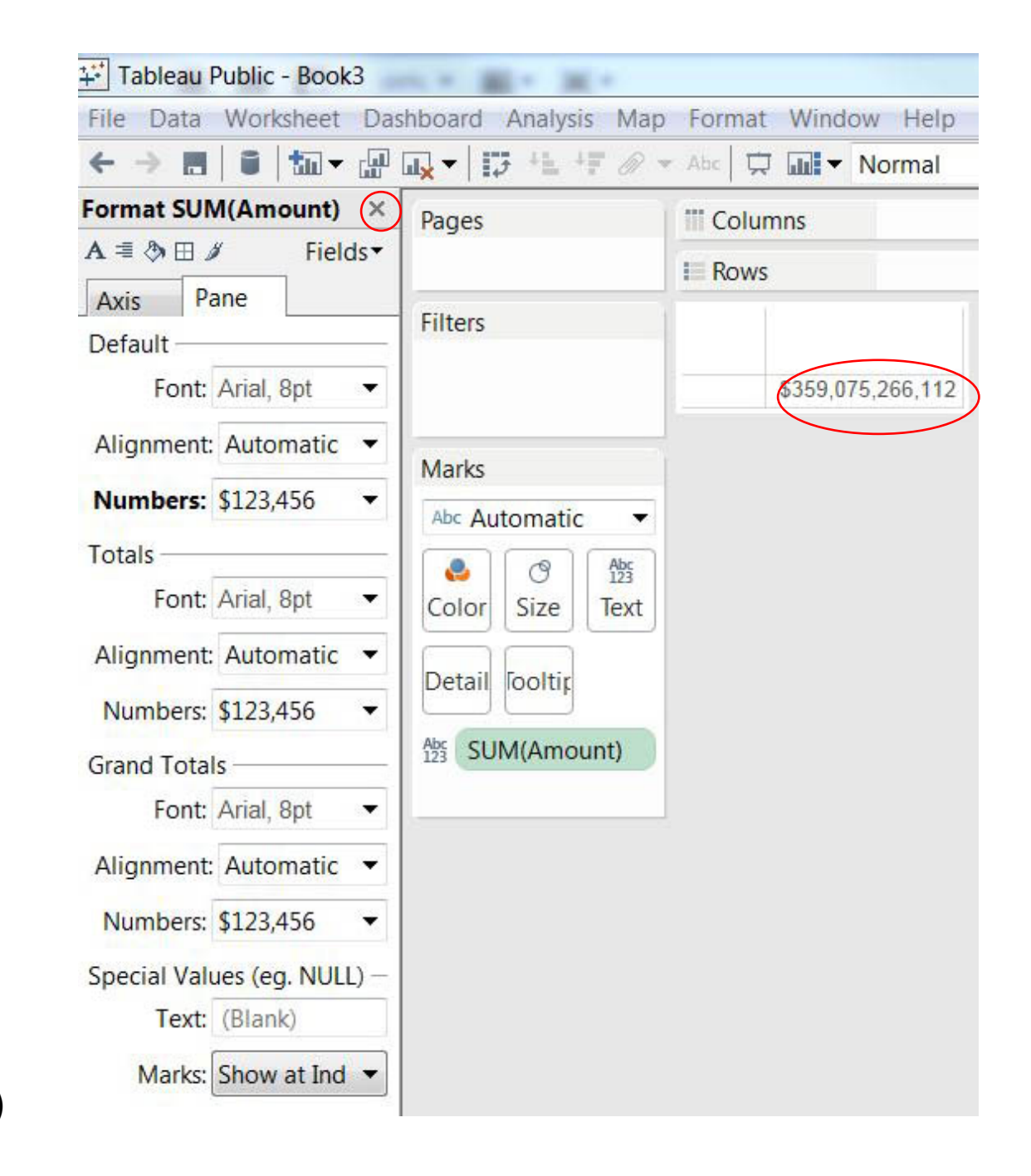

58)

59) Now drop the "Year" field, from the "Dimensions" section where you moved it, into the "Columns" section.

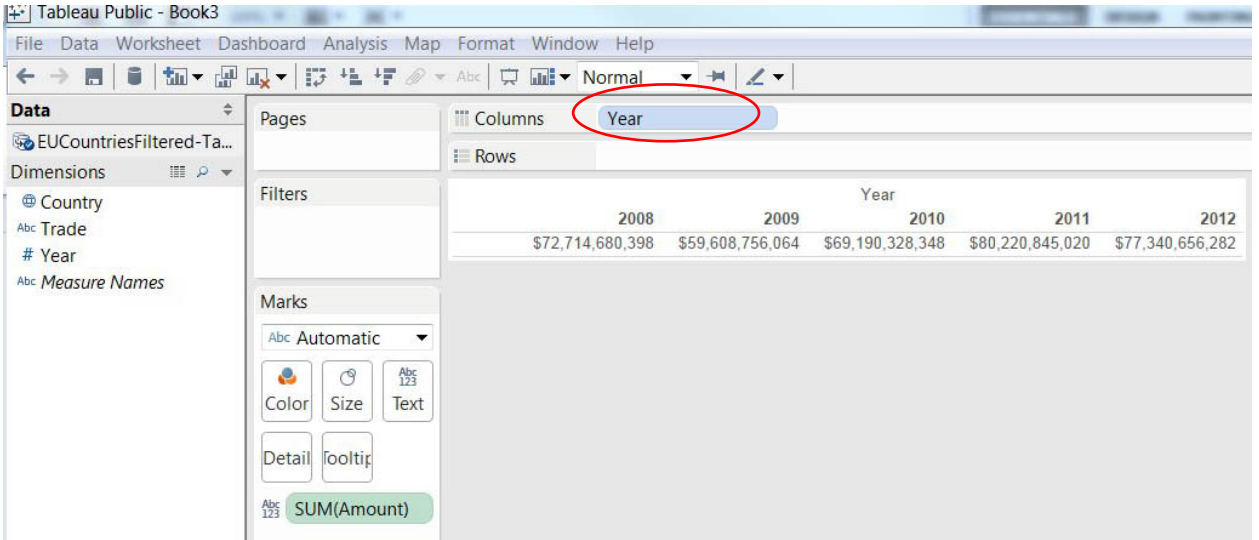

60) This table contains the dollar values for Exports, Imports and Trade Balances. We only want the latter. So let's use the filter. To do this, we'll need the "Trade" column. Select and drag it into the "Filters" section which will provide a "Filter[Trade]" box in the screen shot below that contains the three categories ( Total

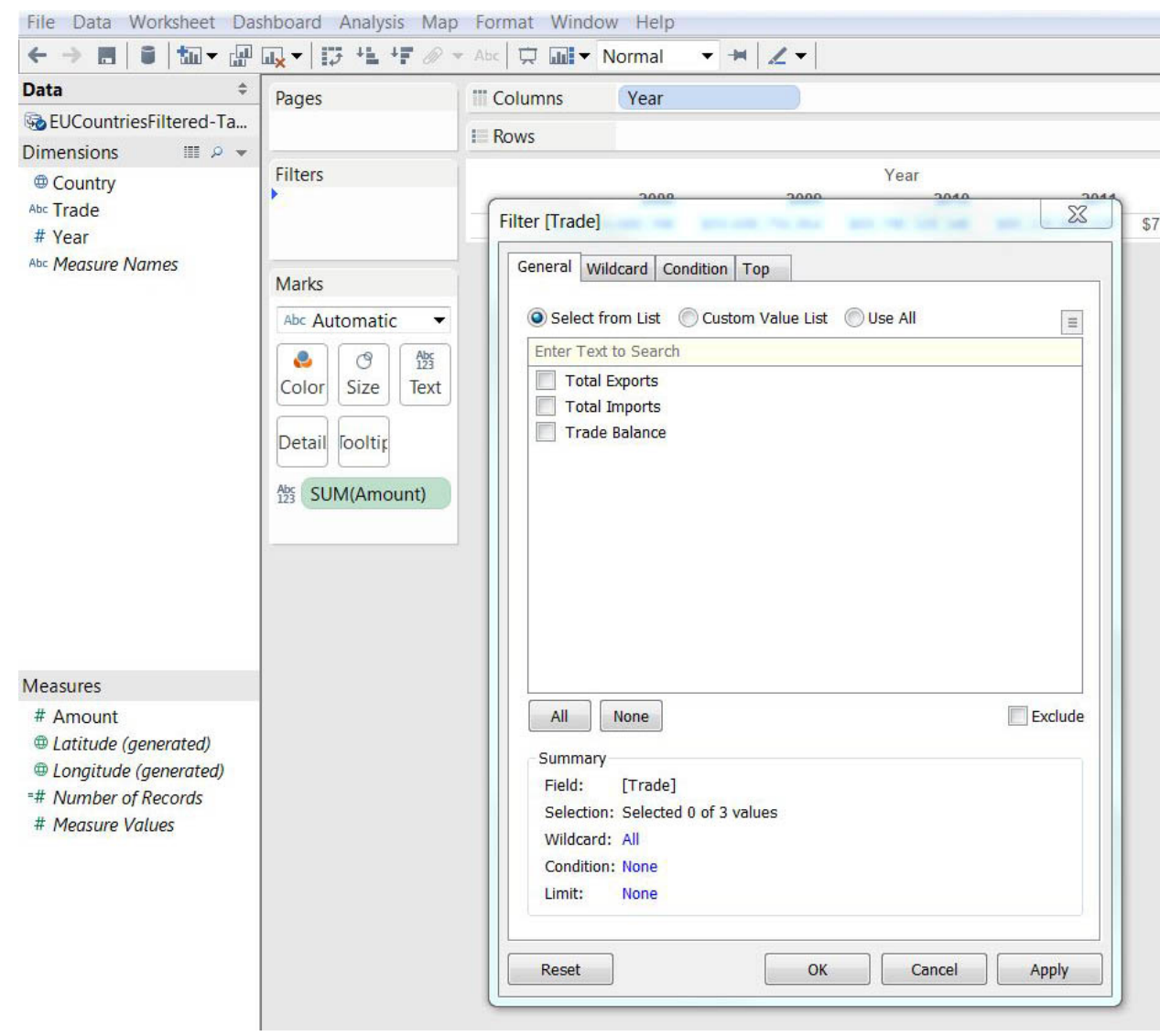

# Exports, Total Imports and Trade Balance ) in the column.

61) Select "Trade Balance".

62) Once you select the "Apply" and OK tabs, Tableau will place the field into the "Filters" section.

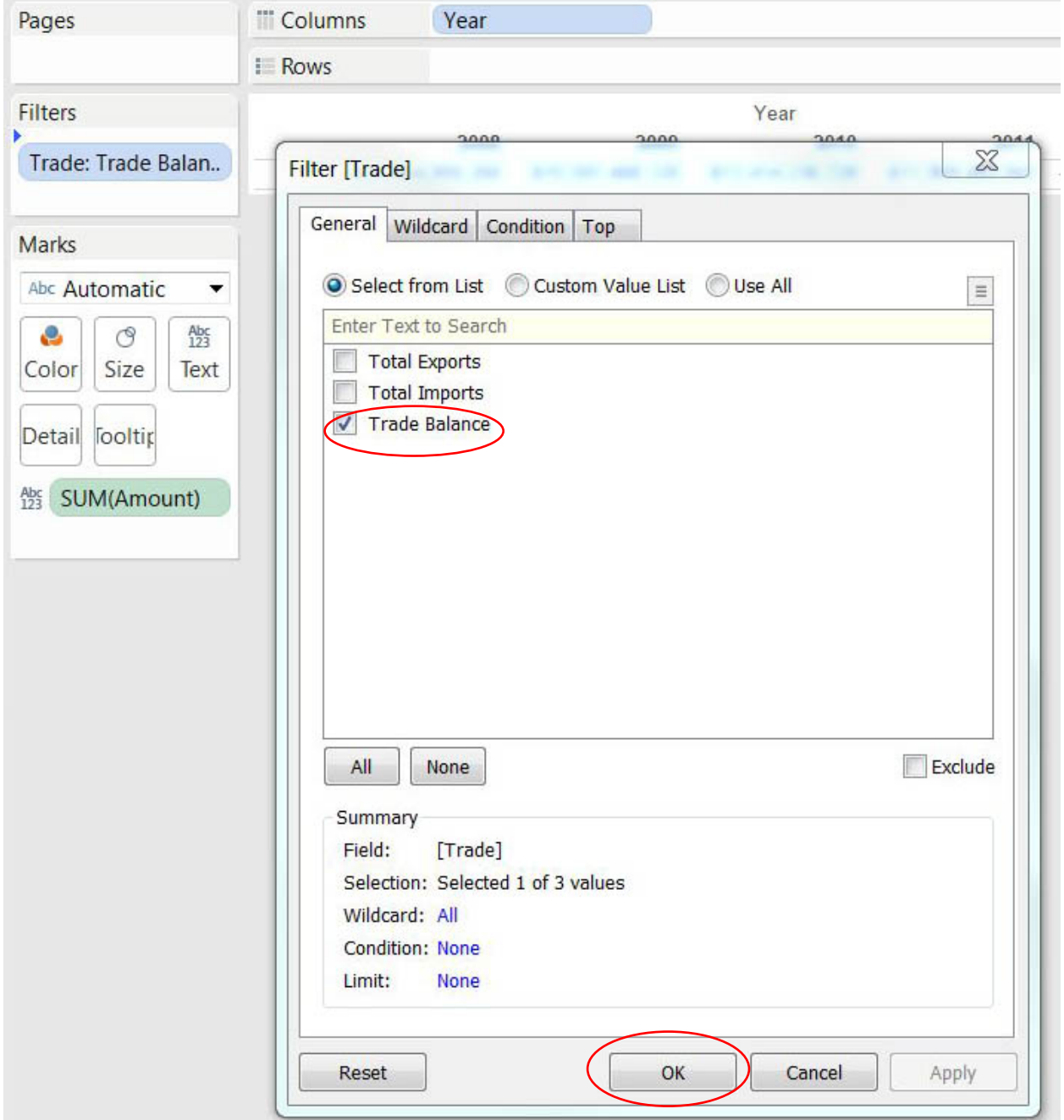

63) Now the table is filtered for trade balances, but the numbers are aggregate. We need them broken down by country. Drag the

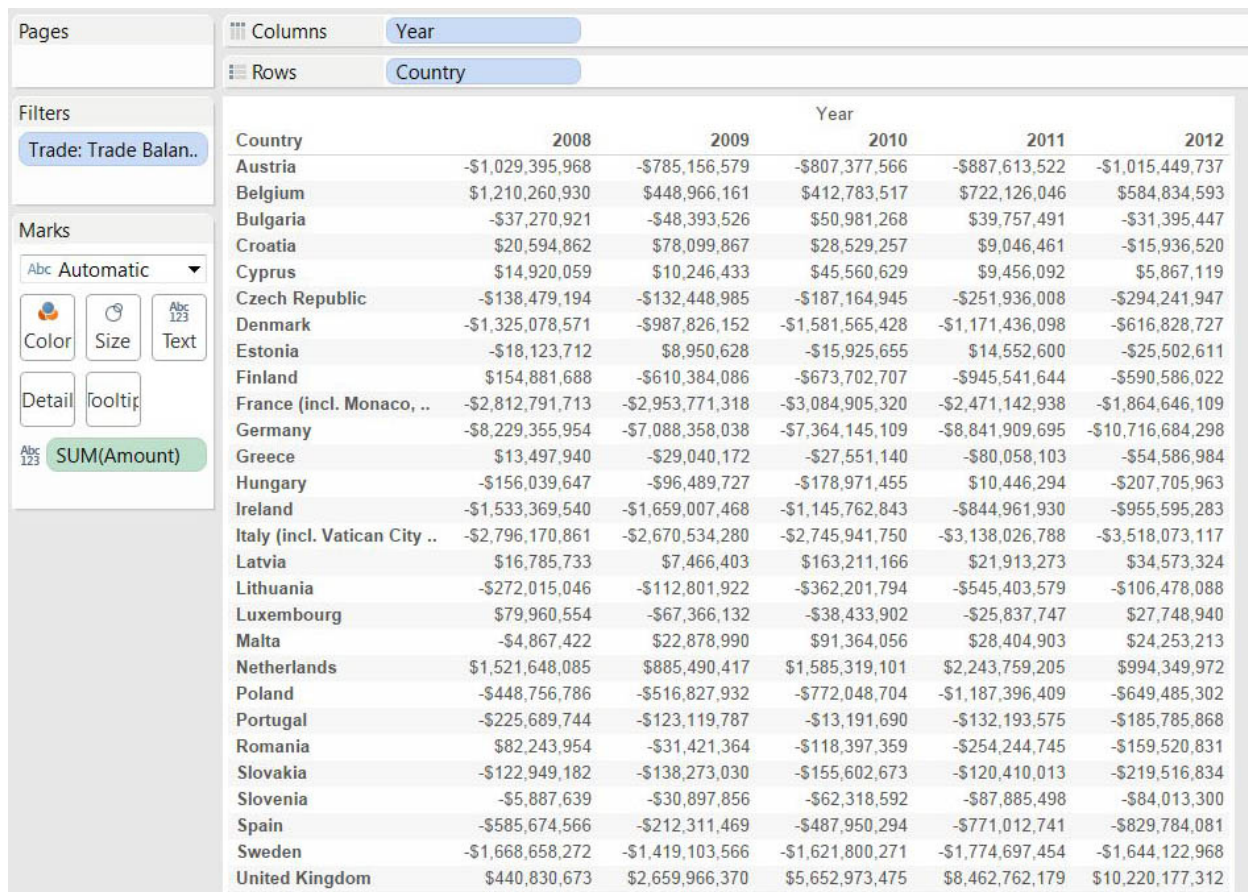

"Country" tab and place it in the Row section.

64) To find out which country had the greatest trade imbalance with Canada in 2012, the most recent year, sort that column in descending order by letting your cursor hover over the 2012 label.

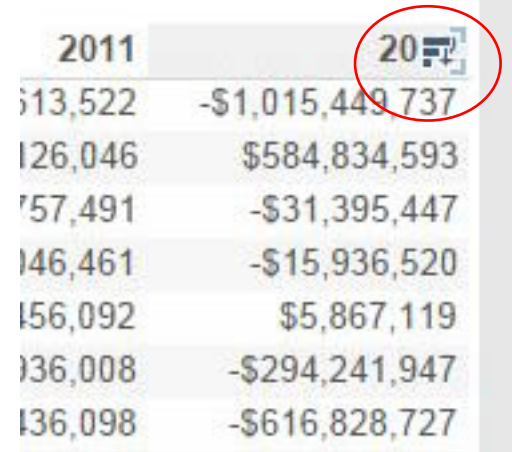

65)

66) The icon with the arrow, allows Tableau to sort the numbers in ascending or descending order. Sort the numbers from lowest (the greatest trade deficits) to highest.

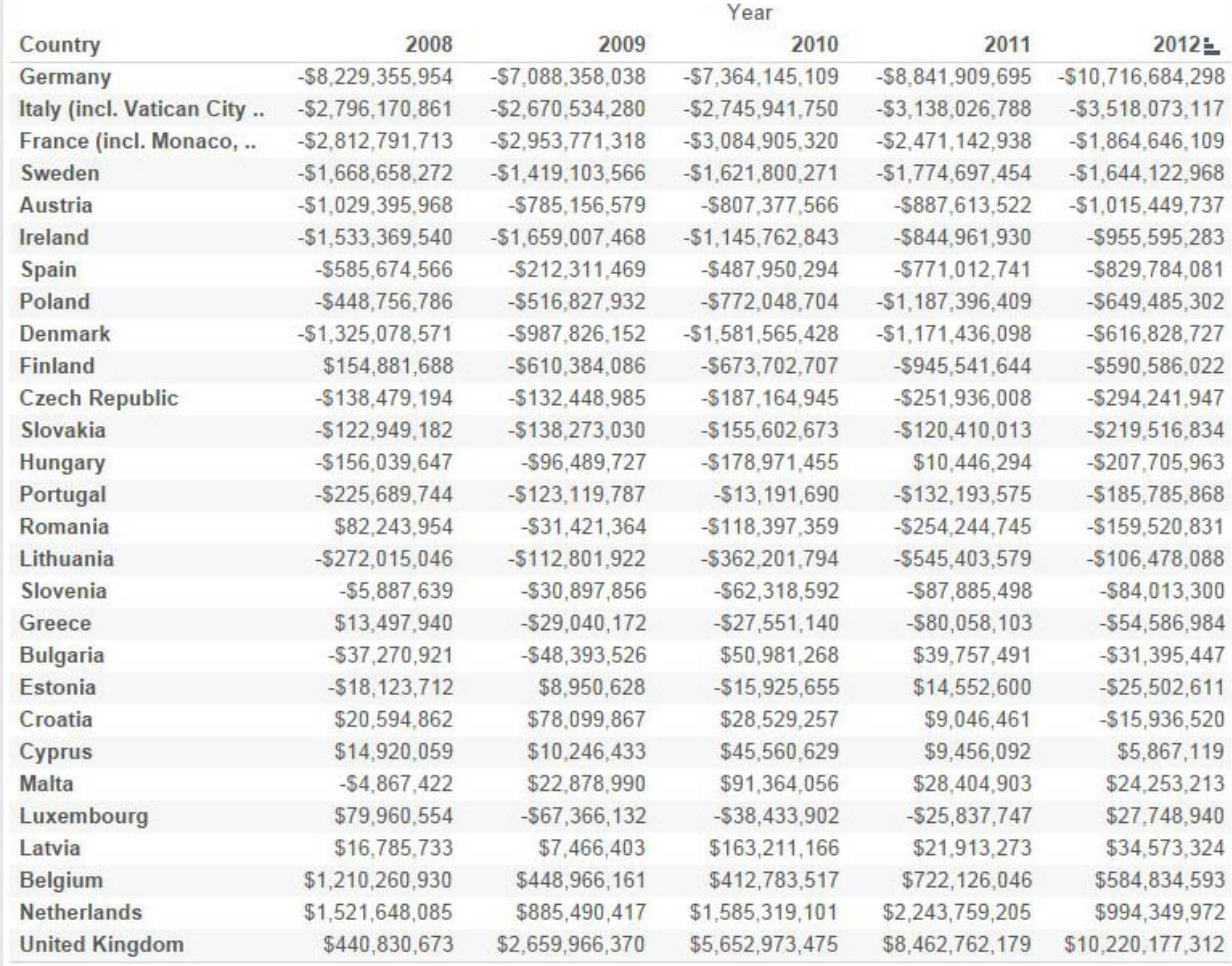

67) In 2012, we had our largest trade deficit with Germany, a number that has been worsening since 2009. Of course, these numbers are summaries of ALL the goods we traded with that country. To obtain a breakdown of specific products – something that could produce BETTER stories – you'd have to download tables with specific products from the Industry Canada website, and then follow the same process that got us to this point. Let's

continue to create our interactive visualization with the data we have.

- 68) Save this worksheet by labelling it "TradeBalance". Select a new worksheet.
- 69) For this one, we'll grab the "Country" field, which we will use to create a map. To the left of the Country field, you'll notice that it has an icon that resembles a globe. Double click on the Country field name.

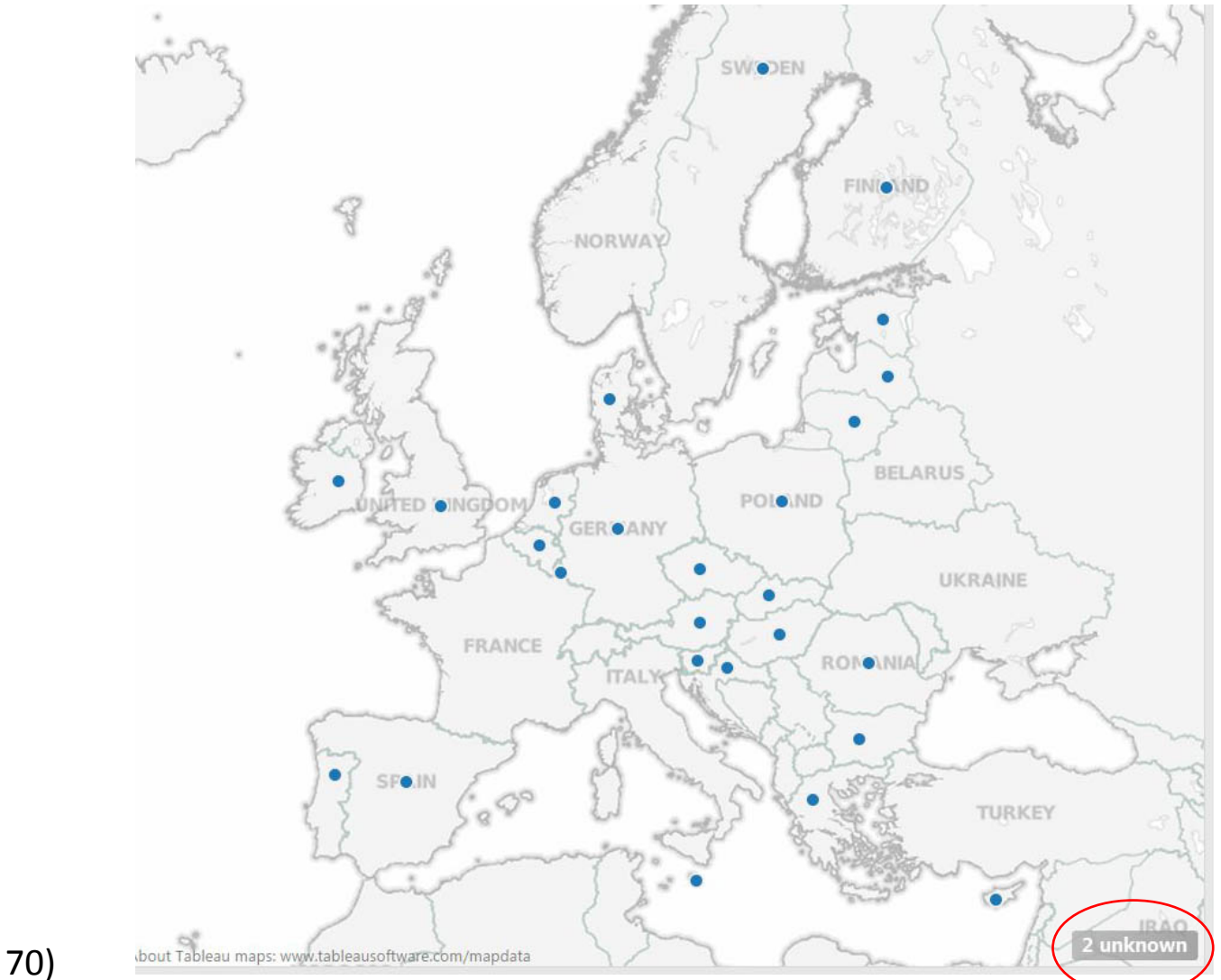

71) Tableau has placed each country on the map using its longitude and latitude coordinates. That is, except for two

countries, the reason for the "2 unknown" tab on the map's bottom right-hand corner. There are two countries with names Tableau doesn't recognize.

72) Click on the "2 unknown" tab.

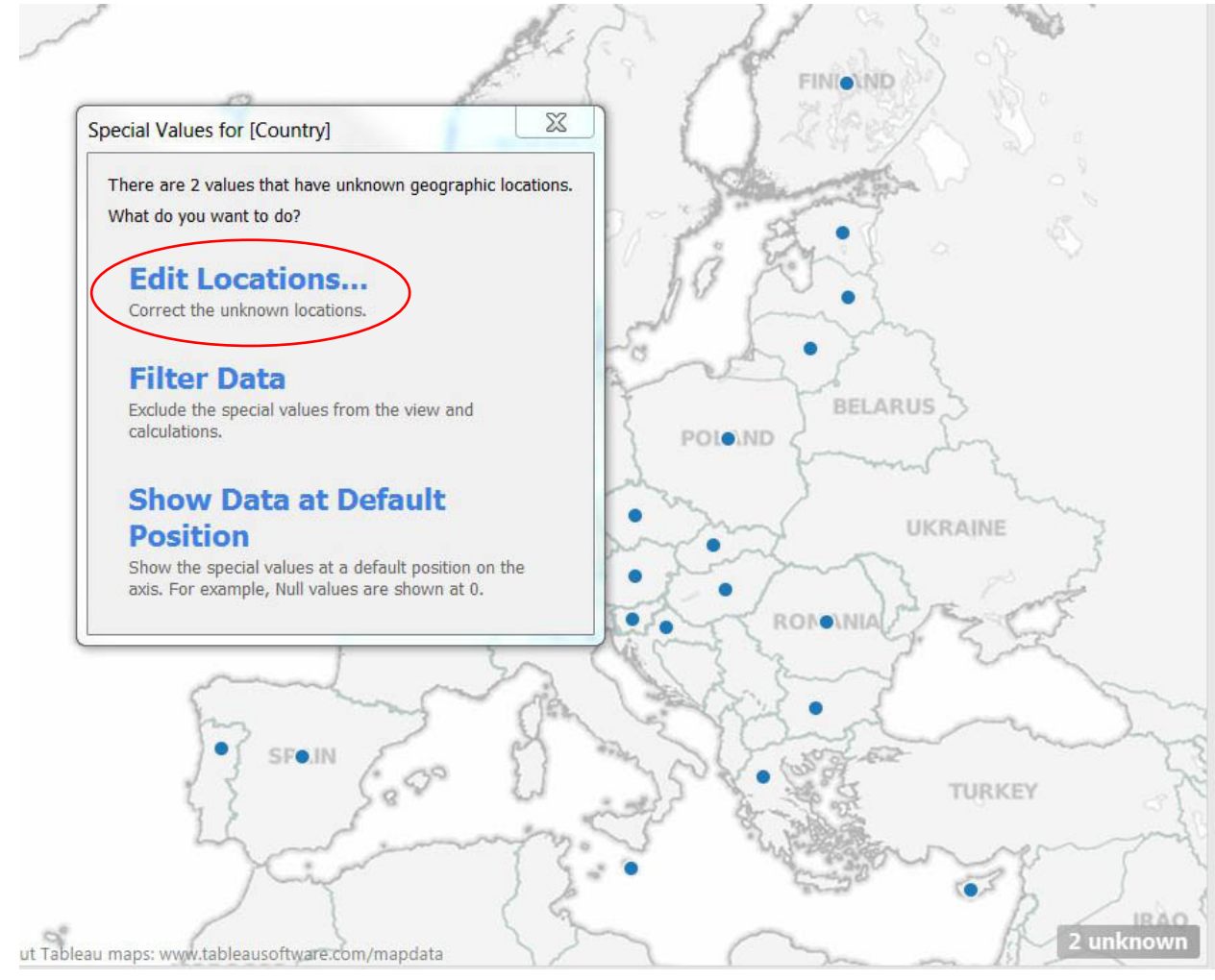

73) Choose the "Edit Locations" option.

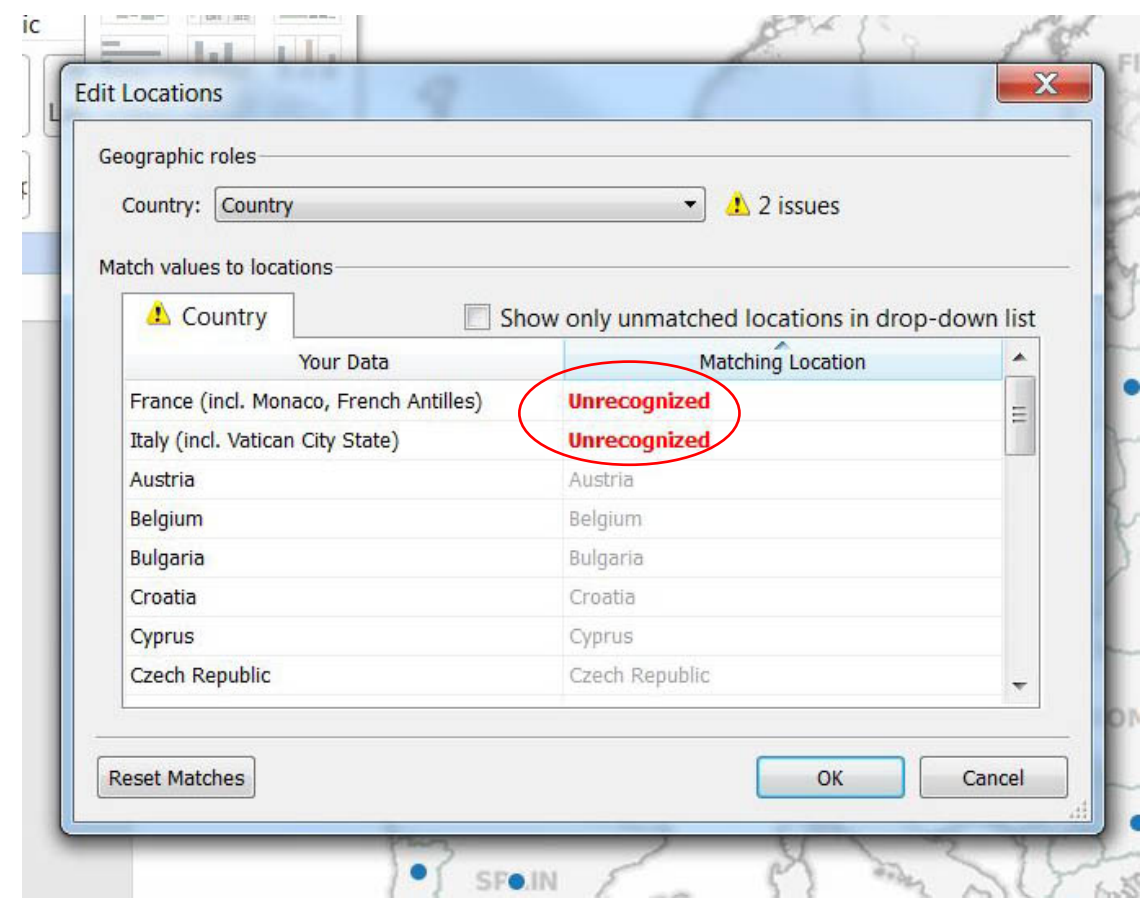

74)

75) Double click on the "Unrecognized" label beside France to obtain a drop-down menu.

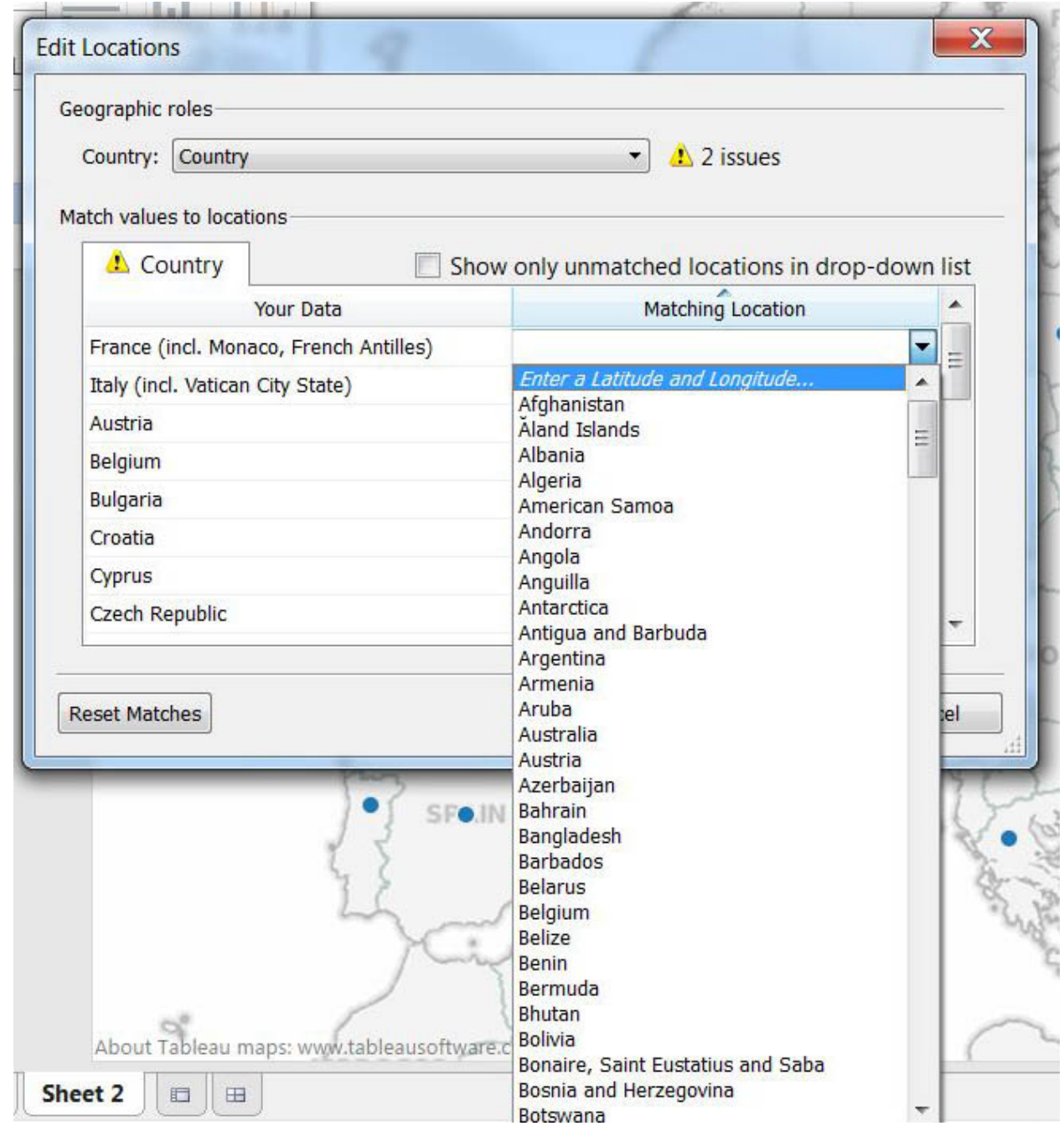

76) Choose France.

77) Repeat the same process to obtain the match for Italy. Essentially, Tableau doesn't recognize those two country names because they are followed by information in brackets.

- 78) Once you've selected France and Italy from the drop-down menu, hit the OKAY tab to get back to the map. The "2 unknown" tab has disappeared.
- 79) The names are difficult to see. So let's drag the "Country" column into the "Label" tab in the Marks section. You'll notice that Tableau places that column below the country tab that it has already been used to create the map.

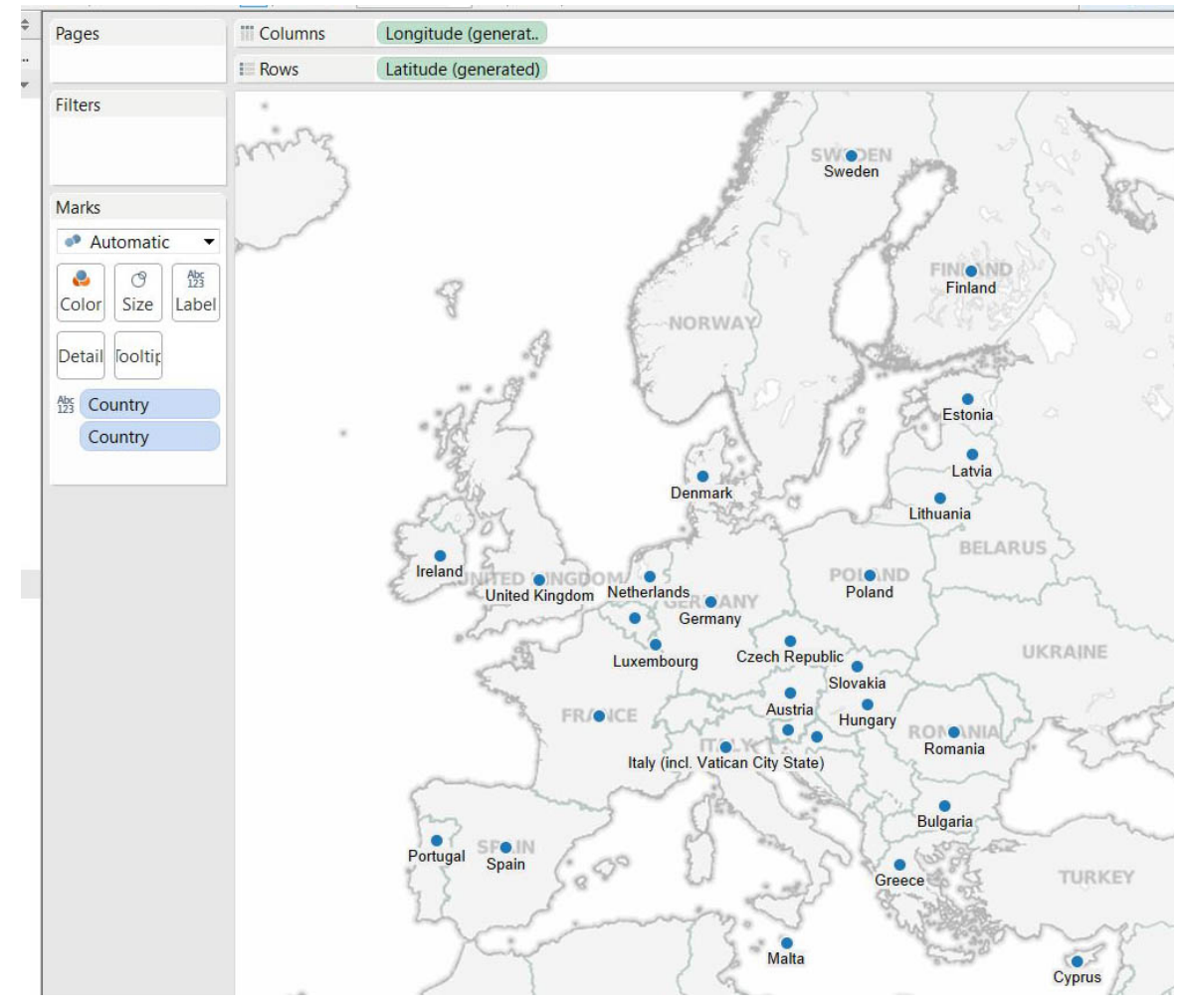

80) We can do fancier things, by using some of the other tabs in the Marks section, but let's stick with this for now. Name the worksheet "Map".

- 81) Right-click on the next worksheet, and choose the "New Dashboard" option. This is where we will link the map and the table to create an interactive visualization.
- 82) Drag the countries table into the space to the right.
- 83) Drag the "TradeBalance" data, placing the tip of the cursor on the bottom of the box containing the map and releasing it.

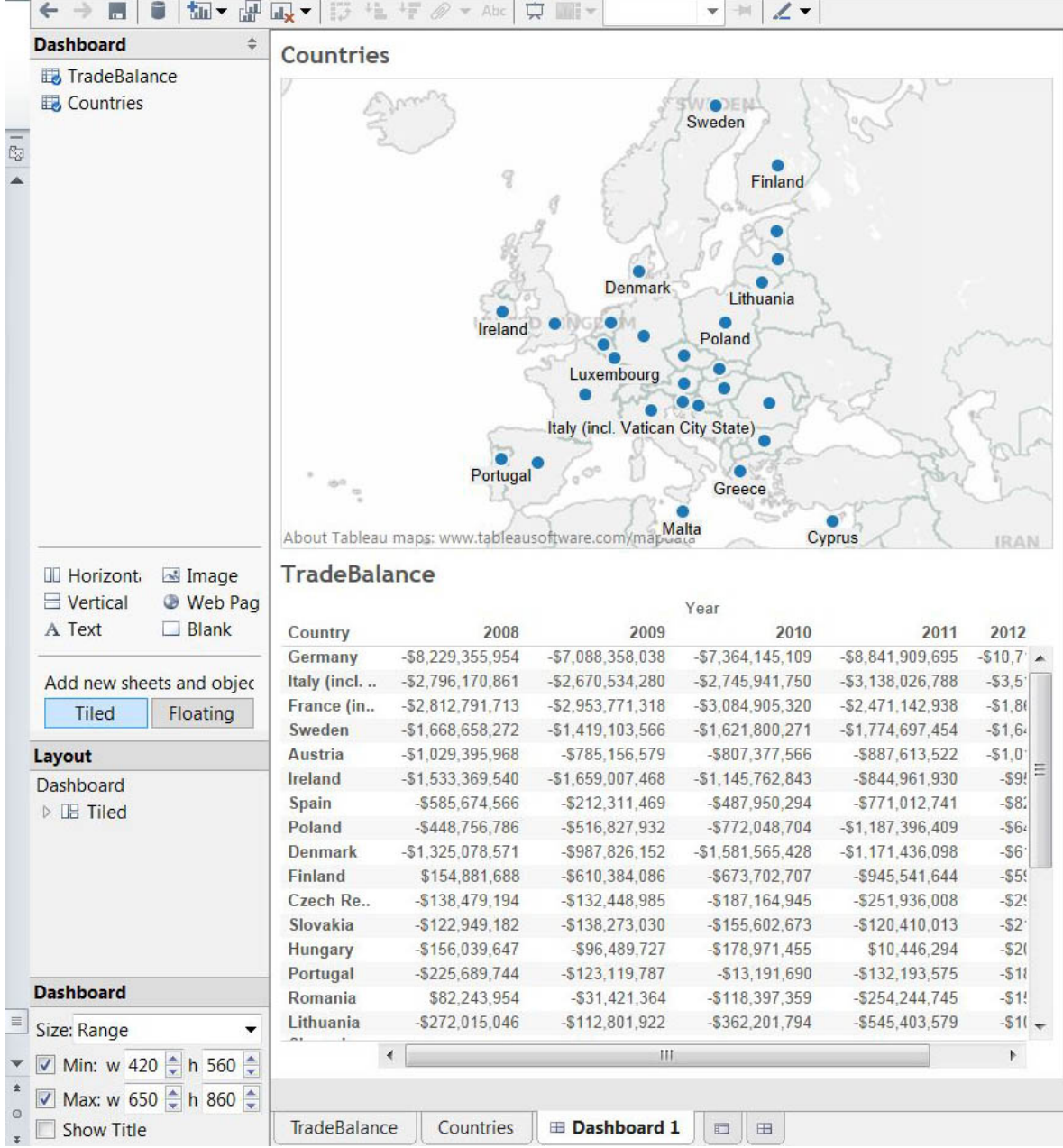

84) Select the "Show Title" box in the Dashboard section on the bottom left, which will produce a generic title that we can change.

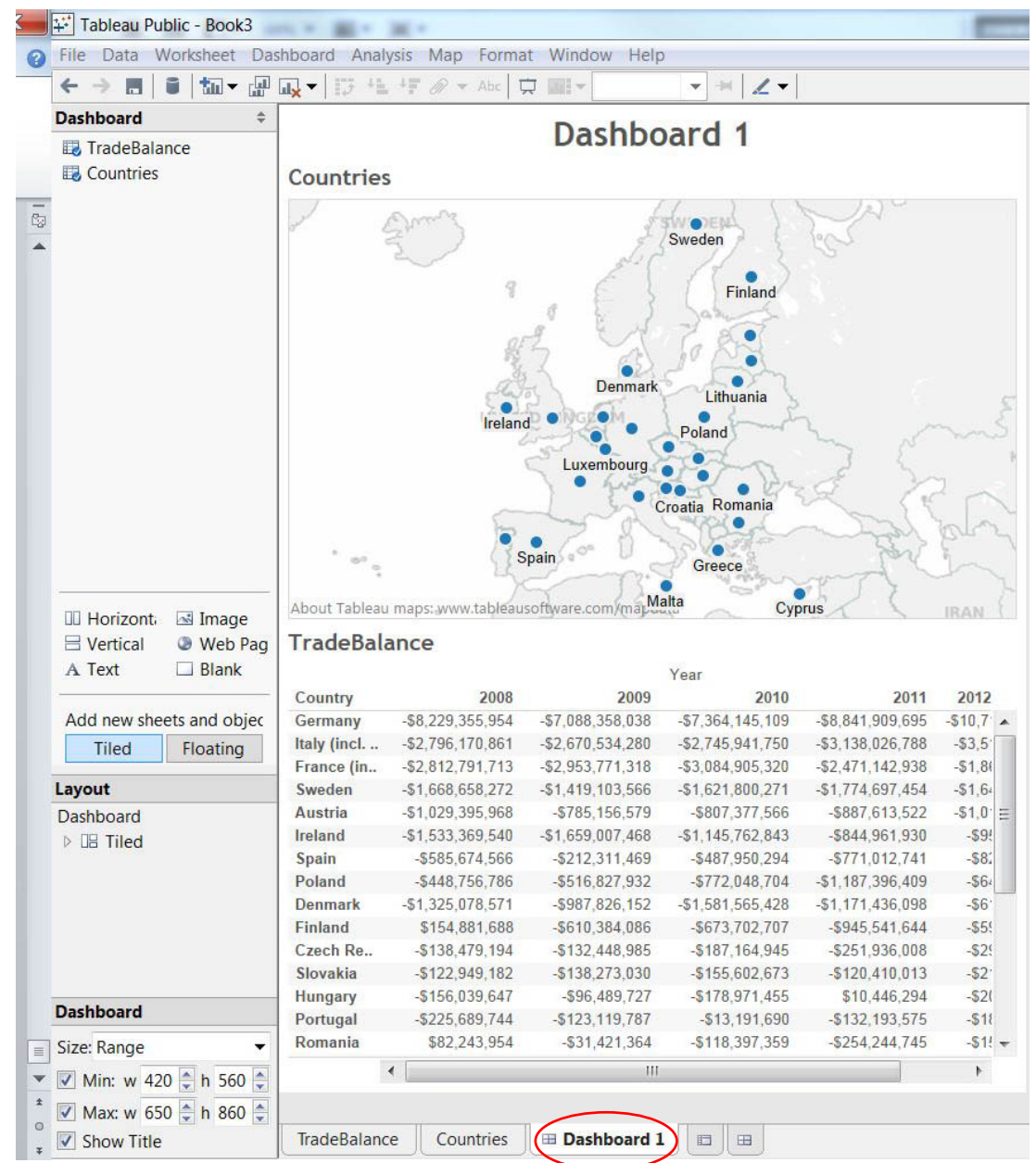

85)

# 86) Double click on the generic "Dashboard 1" title to type and format a title.

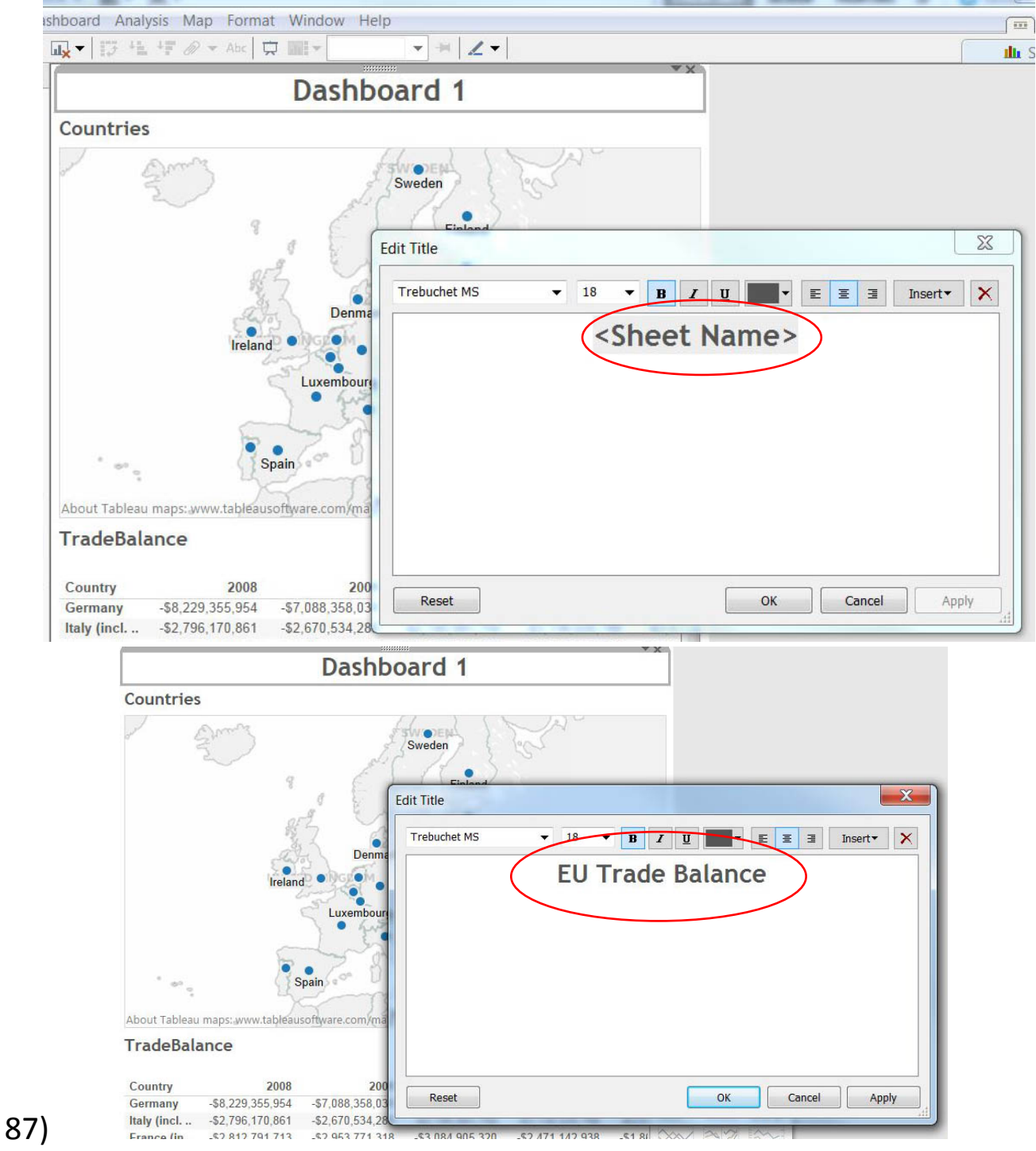

88) Once you have a proper title, formatted and placed where you want it, select the "Apply", and OK tabs.

89) Select the drop-down menu in the Countries section so we can use it as a filter, meaning that clicking on a country will allow the corresponding trade information in the table below to appear. To do this, select the "Use as Filter" option.

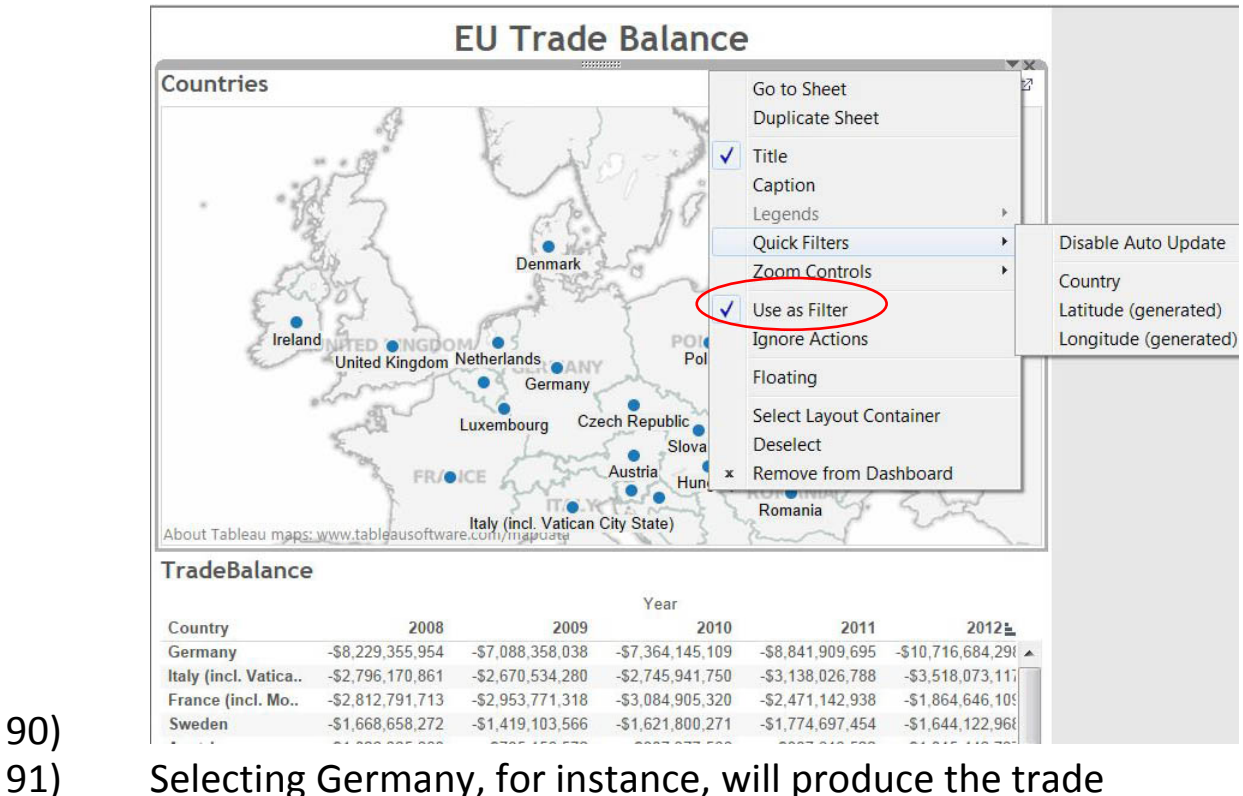

balances from 2008 to 2012, with the aid of a horizontal

90)

#### navigation bar.

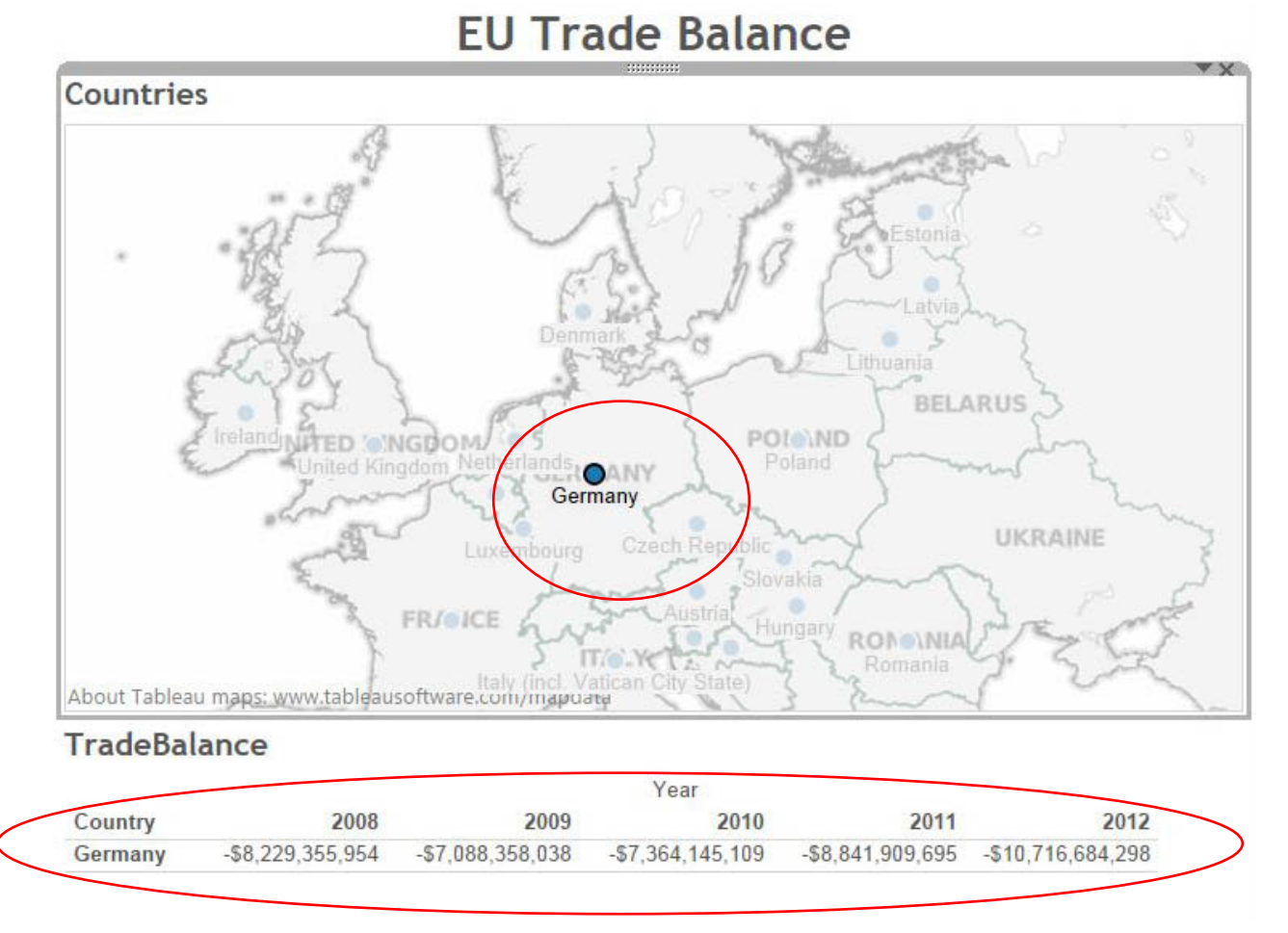

92) To get make the rest of the EU countries re-appear, click on any area immediately adjacent to the map.

93) Rename the worksheet, "Canada-EU Trade Balance" click on any space adjacent to the map, but within the "Countries" box.

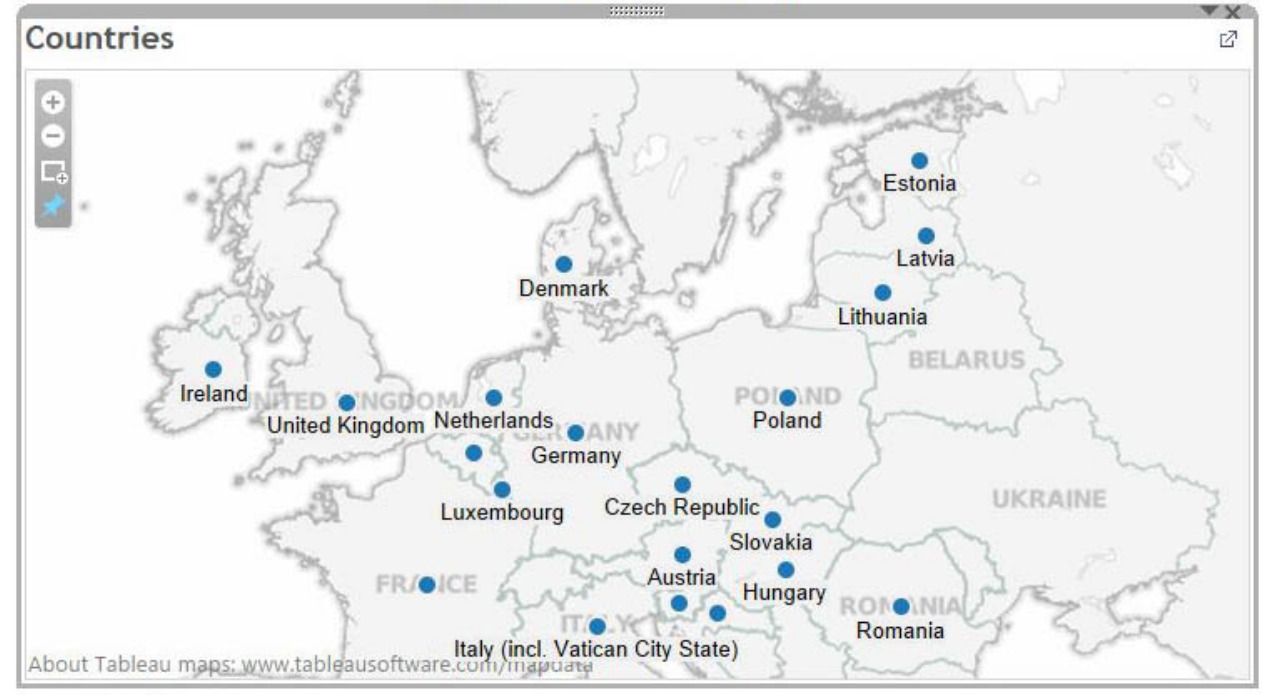

**EU Trade Balance** 

#### **TradeBalance**

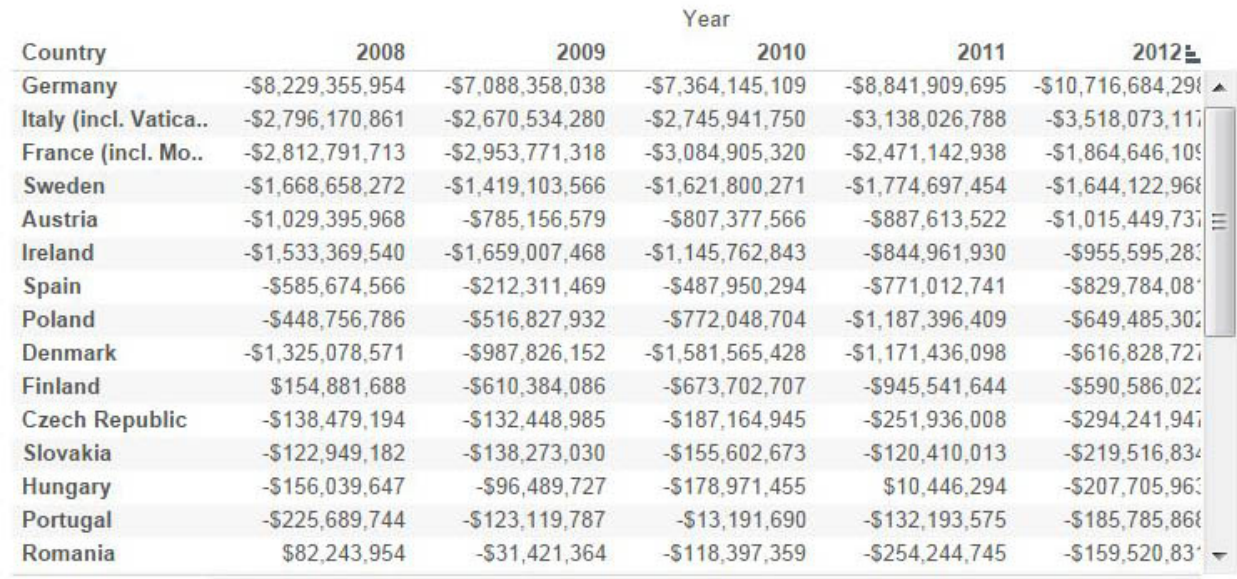

94) You may notice that in the screen shot above, some countries don't have labels. That's because Tableau's default setting is to prevent the labels from overlapping, which would look too messy. In order to make the other countries appear, select the "plus" sign that appears to the left-hand side of the Countries section when you allow the cursor to hover over the map.

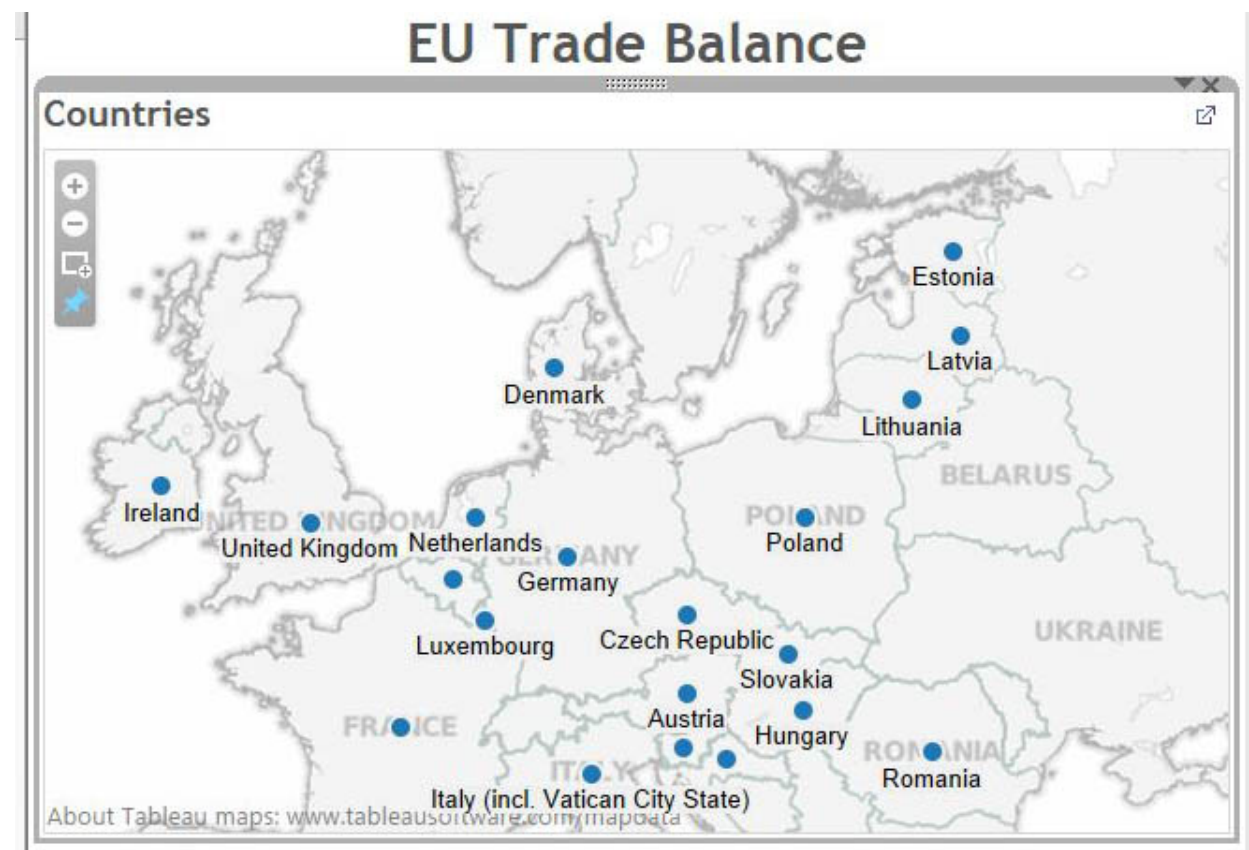

- 95) Clicking on the plus sign will zoom in and produce labels for the countries that were missing them.
- 96) Let's save what we've done in order to embed the Canada-EU visualization into our story about the agreement-in-principle.
- 97) Go to the "File" section of the menu and select the "Save to Web" option, which produces a dialogue box with your email address.
- 98) Key in your password, which produces a "Save Workbook to the Public Web" dialogue box. Name the worksheet with something like "Canada-EU Trade Balance". You can either

choose to activate the "Show Sheets as Tabs" option. We only want people to see the Dashboard, so let's leave it blank.

99) Tableau produces a box that "previews" how the table will appear on the Web, as well as the table's URL and embed code.

100) Now it's time to embed the Tableau graphic into our story. There are many ways of doing so, but perhaps the most straightforward method is copying the embed code in from the Preview window that's created when you save your graphic to the web. To do so, click the "Copy" tab.

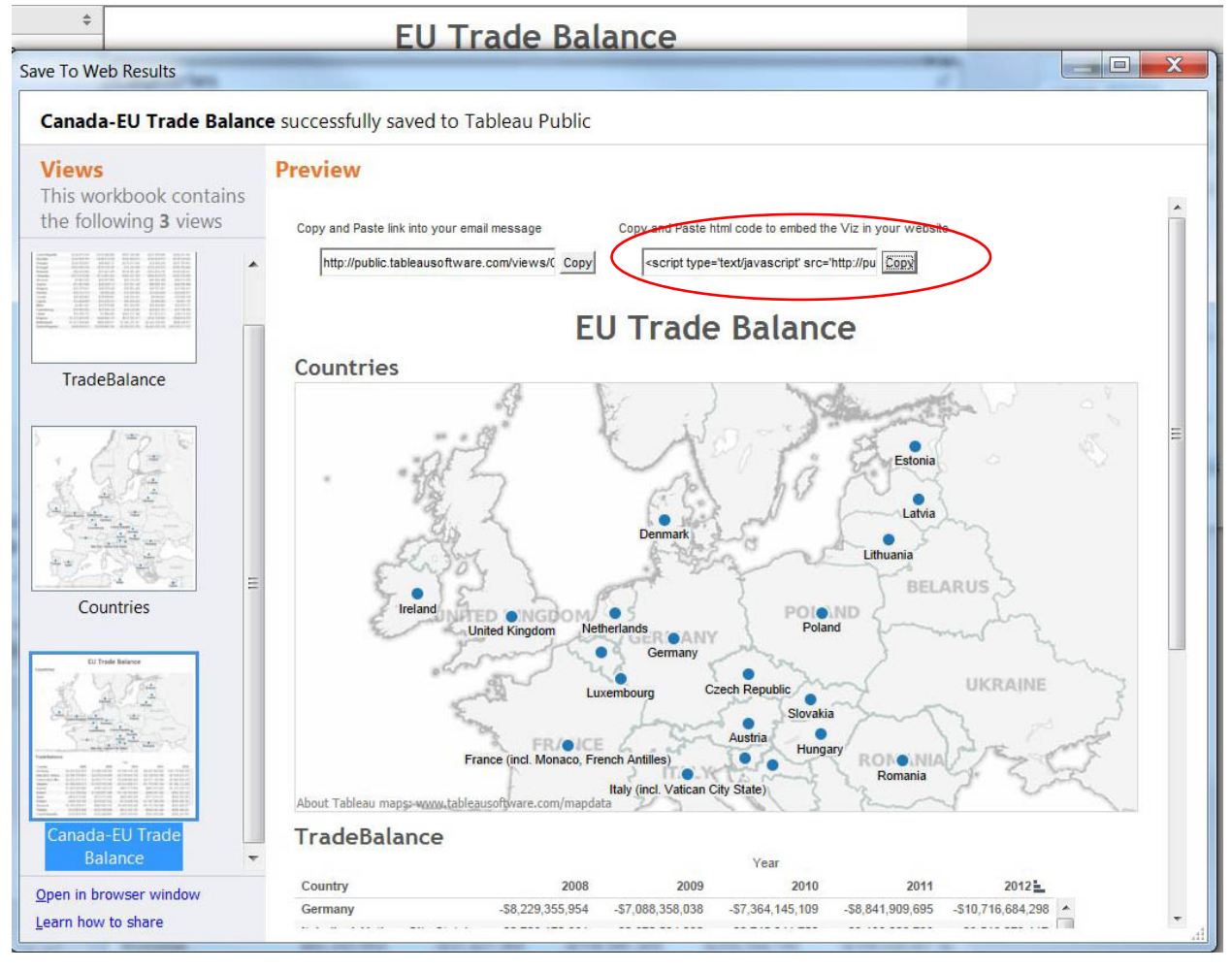

101) Once you've selected the "Copy" button to the right of the box containing the embed code, open a note pad.

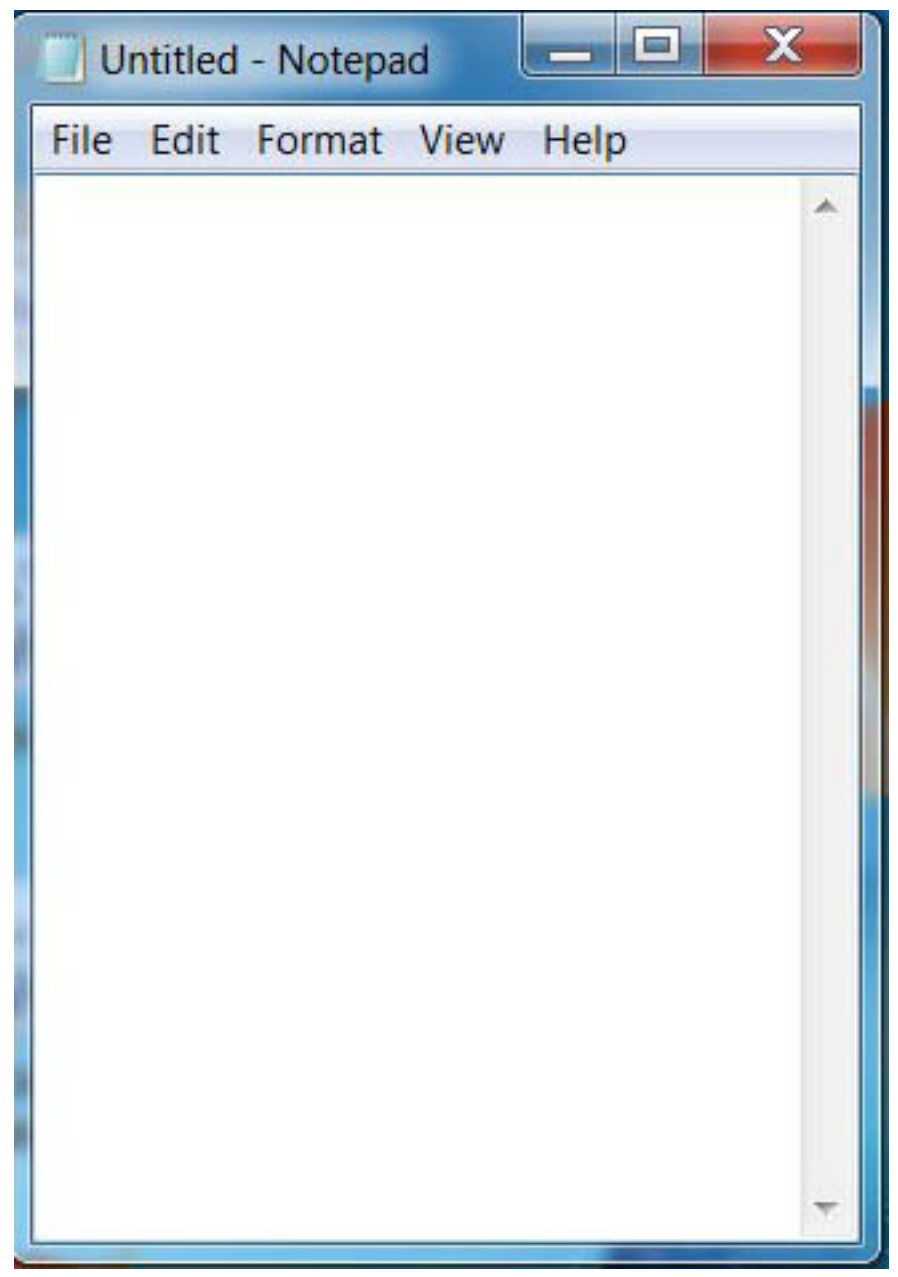

# 102) Paste the embed code

Untitled - Notepad

```
File Edit Format View Help
<script type='text/javascript'
src='http://public.tableausoftware.com/javascripts
/api/viz_v1.js'></script><div
class='tableauPlaceholder' style='width: 754px;
height: 929px; '><noscript><a href='null'><img
alt='EU Trade Balance
src='http://public.tableausoftware.com&#47
:static&#47:images&#47:Ca&#47:Canada-
EUTradeBalance/ Canada-
EUTradeBalance/1_rss.png' style='border: none'
/></a></noscript><object class='tableauViz'
width='754' height='929'style='display:none;'><param_name='host_url'
value='http%3A%2F%2Fpublic.tableausoftware.com%2F'
/> <param name='site_root' value='' /><param
name='name' value='Canada-
EUTradeBalance/Canada-EUTradeBalance' /><param
name='tabs' value='no' /><param name='toolbar'
value='yes' /><param name='static_image'
value='http://public.tableausoftware.com&#
47; static/ images/ Ca/ Canada-
EUTradeBalance/Canada-
EUTradeBalance/1.png' / > <param
name='animate_transition' value='yes' /><param
name='display_static_image' value='yes' /><param
name='display_spinner' value='yes' /><param<br>name='display_overlay' value='yes' /><param
name='display_count' value='yes'
/></object></div><div
style- style='width:754px; height:22px; padding:0px 10px
Opx Opx; color: black; font: normal 8pt
verdana, helvetica, arial, sans-serif; '><div
style='float:right; padding-right:8px; ><a
href='http://www.tableausoftware.com/public/about-
tableau-products?
ref=http://public.tableausoftware.com/views/Canada
-EUTradeBalance/Canada-EUTradeBalance'
target='_blank'>Learn About
Tab]eau</a></div></div>
```
 $\overline{\phantom{a}}$ 

 $\mathbf{x}$ 

103) Save the file, and then copy and embed this code.

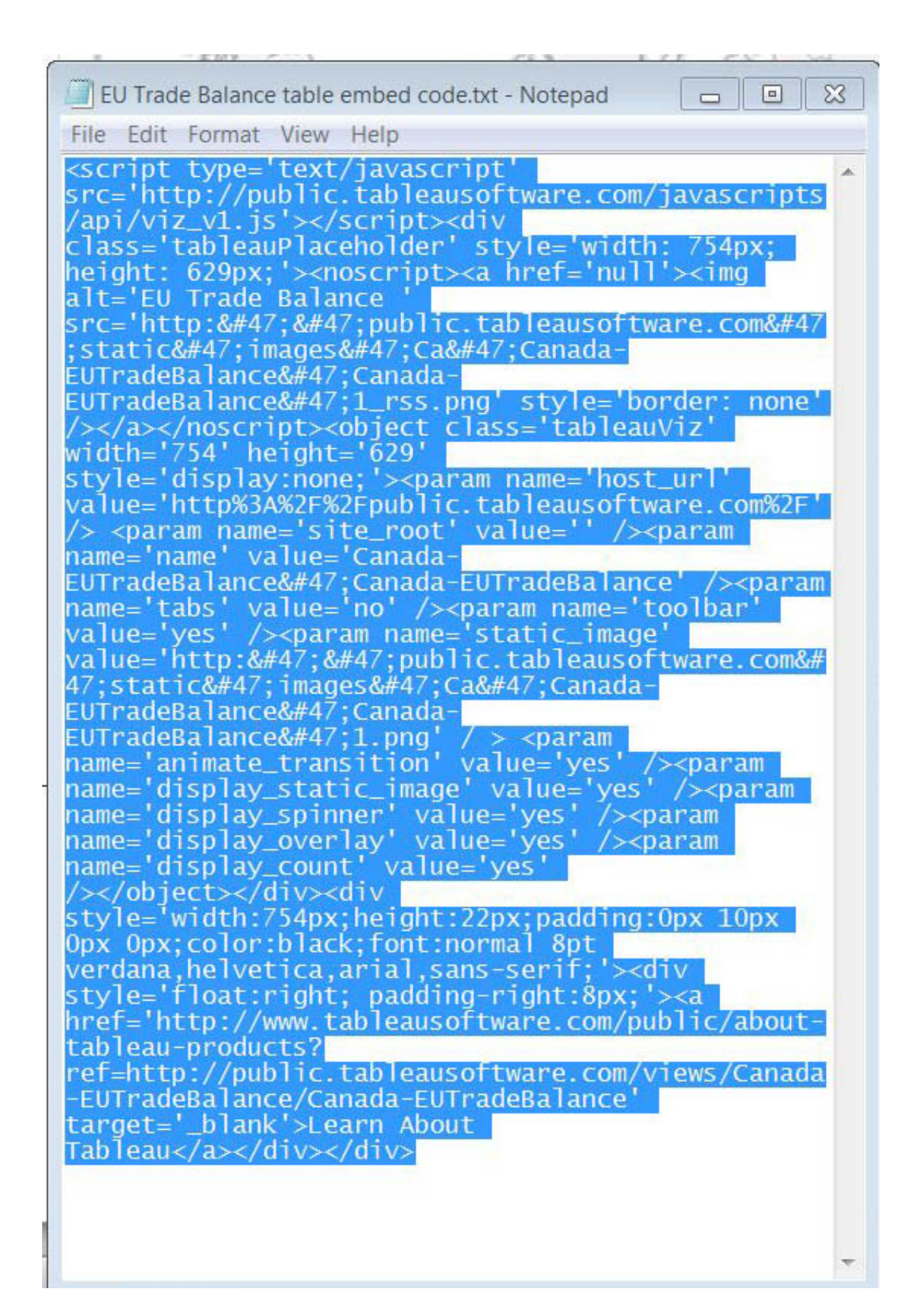

# **Canada-EU Trade Balance**

This view completes the tutorial. **EU Trade Balance** Countries  $\bullet$ Estonia Latvia Denmar Lithuania **BELARUS** PO(O<sub>ND</sub><br>Poland Ireland Netherlands United Kingdom **ROANY**  $\bullet$ Germany ۵ UKRAINE Czech Republic Luxembourg  $\bullet$ Slovakia Austria France (incl. Monaco, French Antilles) Hungary RONOLNI<br>Romania  $\bullet$ ь Italy (incl. Vatican City State) About Tableau maps: www.tableausoftware.com/mapdata TradeBalance Year

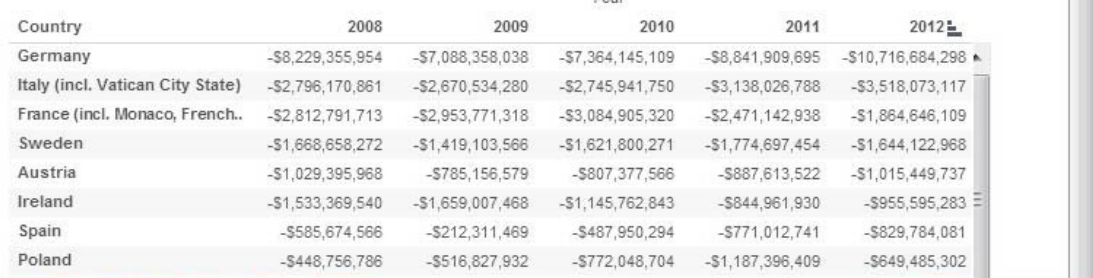

105)